i

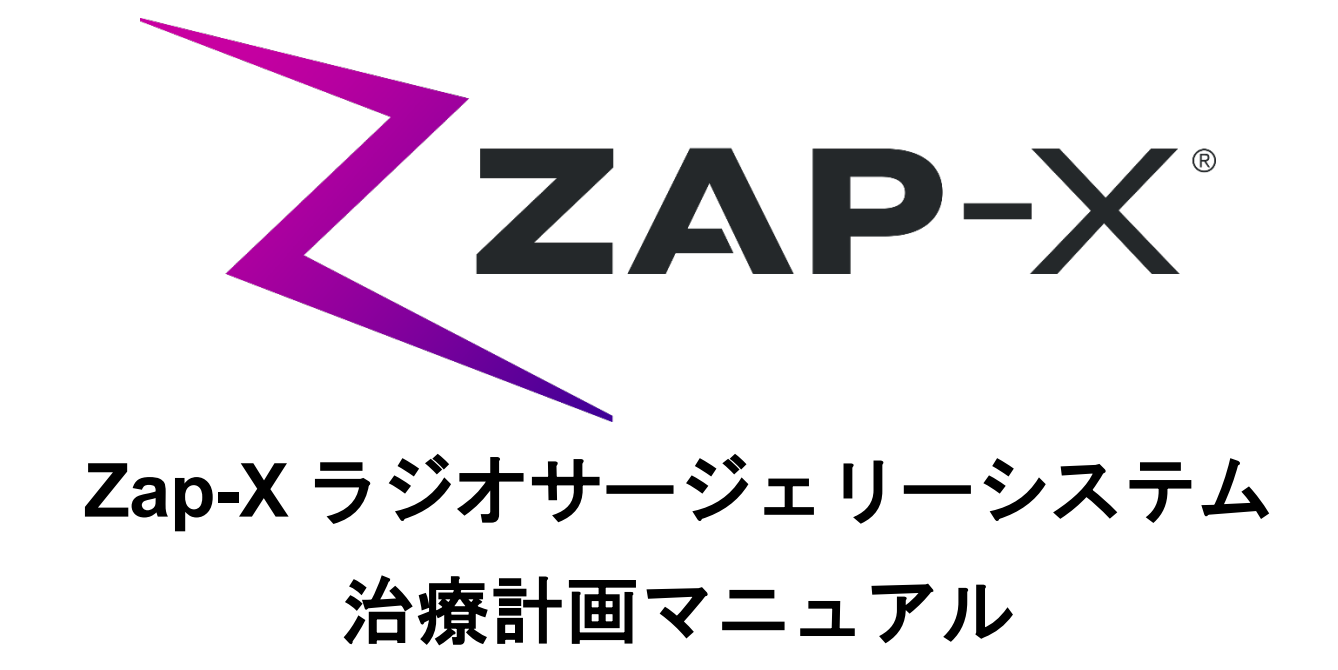

Zap Surgical Systems 590 Taylor Way San Carlos, CA 94070, 米国

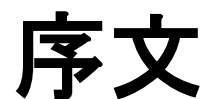

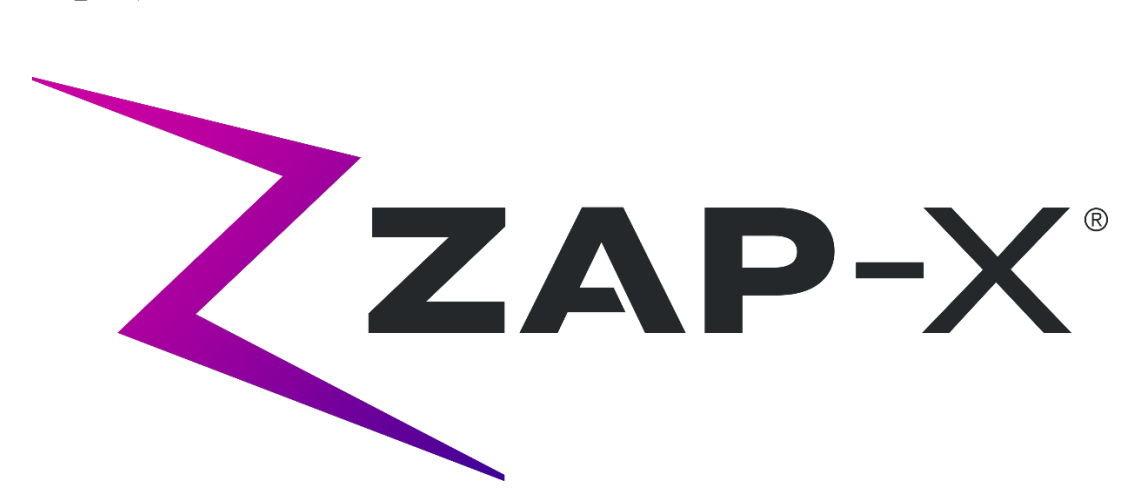

Zap Surgical Systems は、当ガイドを提供するにあたり、商品性および特定目的への適 合性の黙示の保証を含むがこれに限定されない、黙示または明示を問わず、一切の保障 をいたしかねます。Zap Surgical Systems およびその取締役、役員、代表者、子会社、 従業員、代理人、相続人、譲受人は、消費者、ユーザー、サービス担当者の、許可され ていない、訓練を受けていない、または資格のない担当者による放射線治療製品の不適 切な取り扱いに起因する傷害、死亡、損失について、明示または黙示を問わず、一切の 責任または義務を負わないものとします。Zap Surgical Systems は、Zap Surgical Systems に許可されていない、訓練を受けていない、または関係者以外の人物によるラ ジオサージェリーシステムコンポーネントの乱用、怠慢、誤用、改ざんに対する責任ま たは義務を明示的に否定します。

製品が何らかの方法で改造された場合、そのような製品に関連するすべての保証は無効 になります。Zap Surgical Systems は、サブシステムまたはコンポーネントの許可され ていない改造または置換に関して、いかなる責任も負いません。

適切な手入れとメンテナンスを行うことで、システムの予測動作寿命は 10 年になりま す。

当マニュアルは、Zap-X ラジオサージェリーシステム(「システム」または「Zap-X シ ステム」)に適用されます。当マニュアルの原本は英語で書かれています。

ユーザーおよび**/**または患者への通知:デバイスに関連して発生した重大なインシデン トは、Zap Surgical Systems、または権限のある代表者、ユーザーおよび/または患者に よって設立されている加盟国の管轄当局に報告される必要があります 。

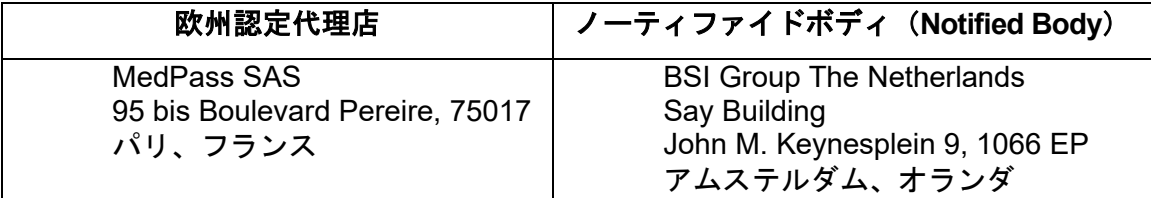

### システム情報

#### 注意:米国では、法律により、このデバイスの販売は医師による販売または医師の注 文による販売に制限されています。

#### 通知:

ユーザーマニュアルには、Zap-X ラジオサージェリーシステムの複数の機能に関する説 明が含まれています。ラジオサージェリーシステムの一部の機能はオプションであるた め、ユーザーマニュアルの一部の手順がシステムに適用されない場合があります。

オプションをご利用いただけるかどうかは、特定の国の規制当局の承認に依存し、国に よって異なります。

Zap Surgical Systems は、Zap-X ラジオサージェリーシステムの適切な操作と使用を確 実にするために、当出版物を改訂し、必要に応じて内容を随時変更する権利を留保しま す。

#### 装置の説明

Zap-X®ラジオサージェリーシステム (「Zap-X システム」または「システム」)は、電 離放射線に対して自己遮蔽された非侵襲的定位放射線治療を実行するためのコンピュー ター制御システムです。ガントリー・マウント型線形加速器は、Zap-X システムに治療 用放射線源を提供し、kV イメージングシステムを使用して治療標的を正確に特定しま す。放射線治療の開始時に、3 軸の自由度を持つ寝台が患者頭部をシステムのアイソセ ンターに移動し、システムのドアとシェルを閉じてシールドを完了します。患者の骨格 の解剖学的構造の X 線画像は、システムのアイソセンターに対して照射標的を位置合わ せするにのに役立ちます。放射線治療中、Zap-X システムの kV イメージングシステム は患者の動きを追跡し、そのような動きを補正するために寝台を正確に調整します。

#### 使用目的および対象ユーザー

Zap-X ラジオサージェリーシステムは、放射線治療が必要な場合に、脳、頭頸部の腫 瘍、病変、および状態に対して、治療計画と画像誘導定位放射線治療および精密放射線 治療を提供することを目的としています。

使用に対する禁忌は確認されていません。

このシステムは、放射線治療の臨床応用の訓練を受けた医師、医学物理学者、放射線療 法士が使用することを目的としています。

このシステムは、5 パーセンタイル値の女性から 95 パーセンタイル値の男性の身体寸法 で、患者の最大体重が 135kg の患者の頭頸部の治療に使用することを目的としています。 臨床的利点:放射線療法の進歩は、癌患者の長期転帰の改善に貢献しています。新しい 技術は、局所的な癌性組織への集中照射と、周囲の正常組織への線量を減らし、治療の 合併症を減らすという 2 つの主要な方法で癌の転帰を改善することを目標としていま す。定位手術的照射(SRS)などの高度な技術が実装され、高度な 3D コンピューター イメージングを使用して、変調された光子ビームの焦点を正確に合わせ、高濃度の放射 線を正確な標的領域に照射します。多くの場合、これらの標的領域は、従来の侵襲的手 術では容易に到達できません。この特異的な治療には、周囲の正常組織への放射線量を 最小限に抑えながら、患部への最大線量の照射を可能にするという利点があります。

#### 安全上の注意と警告

ラジオサージェリーシステムの安全な運用には、線形加速器およびその他の複雑な放射線 治療および放射線治療装置の使用に関連する重大な危険に注意を払い、危険を回避または 低減する方法、および緊急手順に精通している必要があります。ラジオサージェリーシス テムの訓練されていないまたは不注意な操作は、システム、そのコンポーネント、または 他の特性を損傷する可能性があります。 すなわち、パフォーマンスの低下を引き起こし たり、深刻な人身傷害および、場合によっては死につながる恐れがあります。ラジオサー ジェリーシステムの操作、サービス、保守を行う人、またはそれらの関係者は、当マニュ アルを読み、十分に理解し、自分自身、同僚、患者、および機器を保護するための予防措 置を講じる必要があります。設置の各ステップで、仕様について特定の警告と注意が示さ れます。許可された担当者のみがシステムの設置を認められています。

#### 警告:すべてのユーザーは、**Zap-X** ラジオサージェリーシステムまたは関連するコン ピューターを使用する前にトレーニングを受ける必要があります。

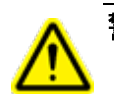

#### 警告:アセンブリには、致命的な感電を引き起こす可能性のある高電圧回路が含まれて います。ラジオサージェリーシステムを操作または作業するときは、安全上の注意を 必ず守ってください。

ハードウェアコンポーネントのサービスまたは保守は、資格のあるサービス担当者のみ が行う必要があります。ラジオサージェリーシステムのハードウェアコンポーネントま たは関連する治療計画システムの機能が期待どおりに機能しない、または確立された臨 床プロトコルと矛盾する結果が得られると思われる場合は、Zap Surgical Systems 社ま でお問い合わせください。

カスタマーリリースノートは Zap によって提供されています。これには機能の説明と既 知の問題および制限が記載されています。

装置の廃棄

Zap 製品が耐用年数に達し、施設が装置の取り外しを希望する場合は、Zap カスタマー サポートまでご連絡の上、コンポーネントの廃止または取り外しを行い、適切に廃棄し てください。

#### メンテナンス

TPS コンピューターのユーザーメンテナンスは必要ありません。システムのその部分の メンテナンスについては、照射マニュアル(p/n E0920-00044)を参照してください。

#### 規制分類

Zap-X ラジオサージェリーシステムは、次のように分類されます。

- o 感電に対する保護:クラス I、恒久的に接続されています。
- o 適用部分:患者治療寝台のみ。タイプ B
- o 滅菌または消毒の方法:必須ではありません。
- o 可燃性混合物の存在下での安全度:可燃性混合物の存在下での使用には 適していません。
- o 動作モード:連続。

#### マニュアル

Zap Surgical Systems は、Zap-X ラジオサージェリーシステムの一連のユーザーマニュ アル(使用説明書)を提供しています。ドキュメントセットの治療計画マニュアルと照 射マニュアルを以下で解説します。

警告:当マニュアルに示されているサンプルデータは、現実的な臨床データを表すこと を意図したものではありません。治療計画または照射にサンプルデータを使用する と、患者への治療ミスにつながる可能性があります。ユーザーは、特定の状況に適し たデータ値を決定する責任を単独で負うものとします。

> 注:必要に応じて、マニュアルは Zap Surgical Systems によって母国語に翻訳 されています。

> 注:マニュアルの画像は、ラジオサージェリーシステムと正確に一致しない場 合があります。

**治療計画マニュアル: 治療計画マニュアル(当ドキュメント)には、治療計画システム** を使用して画像研究をロードすることに関する次の情報が記載されています。治療計画 の作成、修正、評価。 治療計画テンプレートの作成および変更。 ワークビームデータ 取得ツール、データのエクスポートおよび計画データの印刷。

照射マニュアル:照射マニュアル (p/n E0920-00044)には、安全情報、システムの起 動とシャットダウンの手順、照射システムの概要、患者の準備、治療室の使用方法、照 射手順など、照射に関する情報が記載されています。

関連するマニュアルの電子版は、[www.zapsurgical.com / instructions-for-use](http://www.zapsurgical.com/instructions-for-use) からダウン ロードが可能です。アクセスするためのパスワードについては、サービス担当者にお問 い合わせください。

### 慣例

当マニュアルでは、以下に説明する規則が使用されています。Zap-X ラジオサージェリ ーシステムを使用する前に、これらの規則をよくご確認ください。

#### 左**/**右マウスボタン

当マニュアルでは、マウスのプライマリボタンがマウスの左ボタンであると想定してい ます。一部のコンピューターでは、マウスの右ボタンをプライマリとして使用するよう に設定されている場合があります。説明されている操作をそれに応じてマッピングする ことは使用者の責任です。

#### 数値表示形式

Zap-X ラジオサージェリーシステムのソフトウェアおよび治療計画システムは、次の表 記規則のいずれかを使用して番号を表示するように設定できます。

- ピリオド文字(.)を小数点記号として使用し、コンマを千単位の区切り 文字として使用します。
- コンマ文字(,)を小数点として使用し、ピリオドを千単位の区切り文字 として使用します。

警告:システムの設定を理解し、それに従っていることを確認してください。数値デー タの誤った入力は、誤った治療または患者への危害をもたらす可能性があります。

#### 日付表示形式

治療計画ソフトウェア(TPS)および照射ソフトウェア(TDS)では、デフォルトで DD-MMM-YYYY の日付形式が使用されます。MMM は、25-Dec-2018 など、月名の 3 文 字が略語として使用されます。別形式の使用については、Zap サービスエンジニアにご 相談ください。

#### 警告、注意、注記の記号

当マニュアルでは、以下の特別な表記を使用して、重要な情報への注意を促しています。

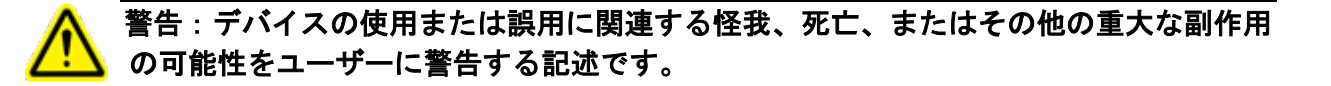

注意:デバイスの使用または誤用に関連する問題の可能性をユーザーに警告する記述で す。注意事項には、危険を回避するために取るべき予防措置が含まれています。

注釈:主題に関する詳細情報を提供します。

#### 特定の警告、注意、注記

警告:出力の品質は入力データの品質に大きく依存します。データを使用する前に、入 力データユニット、識別、またはその他の性質の品質に関する不規則性や不確実性を 徹底的に調査する必要があります。

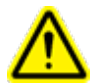

警告:**Zap-X** ラジオサージェリーシステムのソフトウェアまたはコンポーネントを改 造しないでください。**Zap** ユーザーインターフェイスを介する場合を除いて、**Zap** フ ァイルへのアクセスを試みないでください。

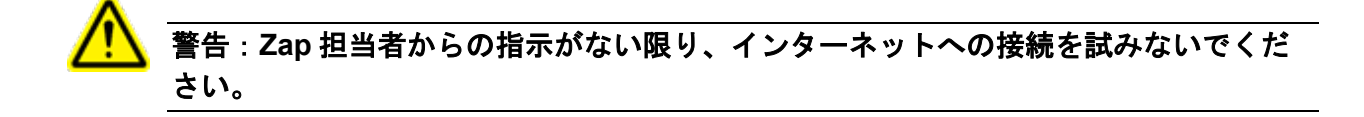

注意:治療計画のシステムコードまたはデータを変更しないでください。

注:お客様は、ネットワークへの安全な接続を提供する責任があります。

注:Zap-X ラジオサージェリーシステムとお客様のネットワークベースのデバイスとの 間の安全で効果的な情報交換は、お客様の責任です。

注:また、お客様は、患者データを別の媒体にアーカイブする責任もあります。

注:ソフトウェアには、入力できる数値とテキストに制限があります。無効な値を入力 した場合、前のページに戻る前にエラーメッセージが表示されます。

注:治療計画システムには、ソフトウェアアプリケーションで使用されるすべてのファ イルとアプリケーション自体が変更されていないことを確認するためのチェックが含ま れています。どちらかを変更した場合、システムは起動せず、エラーが表示されます。 このエラーが発生した場合は、Zap-X カスタマーサポートにご連絡ください。

注:診断チェックに失敗すると、治療計画プロセスが自動的に終了します。

#### 既知の副作用

注意:放射線治療中に患者が経験する副作用の有病率と強度は、癌の種類、放射線療法 の頻度、および個々の患者によって異なります。照射中および照射直後に発生する短期 的な副作用があり、発生する可能性のある長期的な影響がいくつかあります。一般的な 副作用には、倦怠感、眠気、睡眠、痛み、気分の落ち込み、記憶障害、皮膚障害、食欲 不振、息切れ、吐き気、排尿障害、嘔吐などがあります。

# 目次

#### 内容

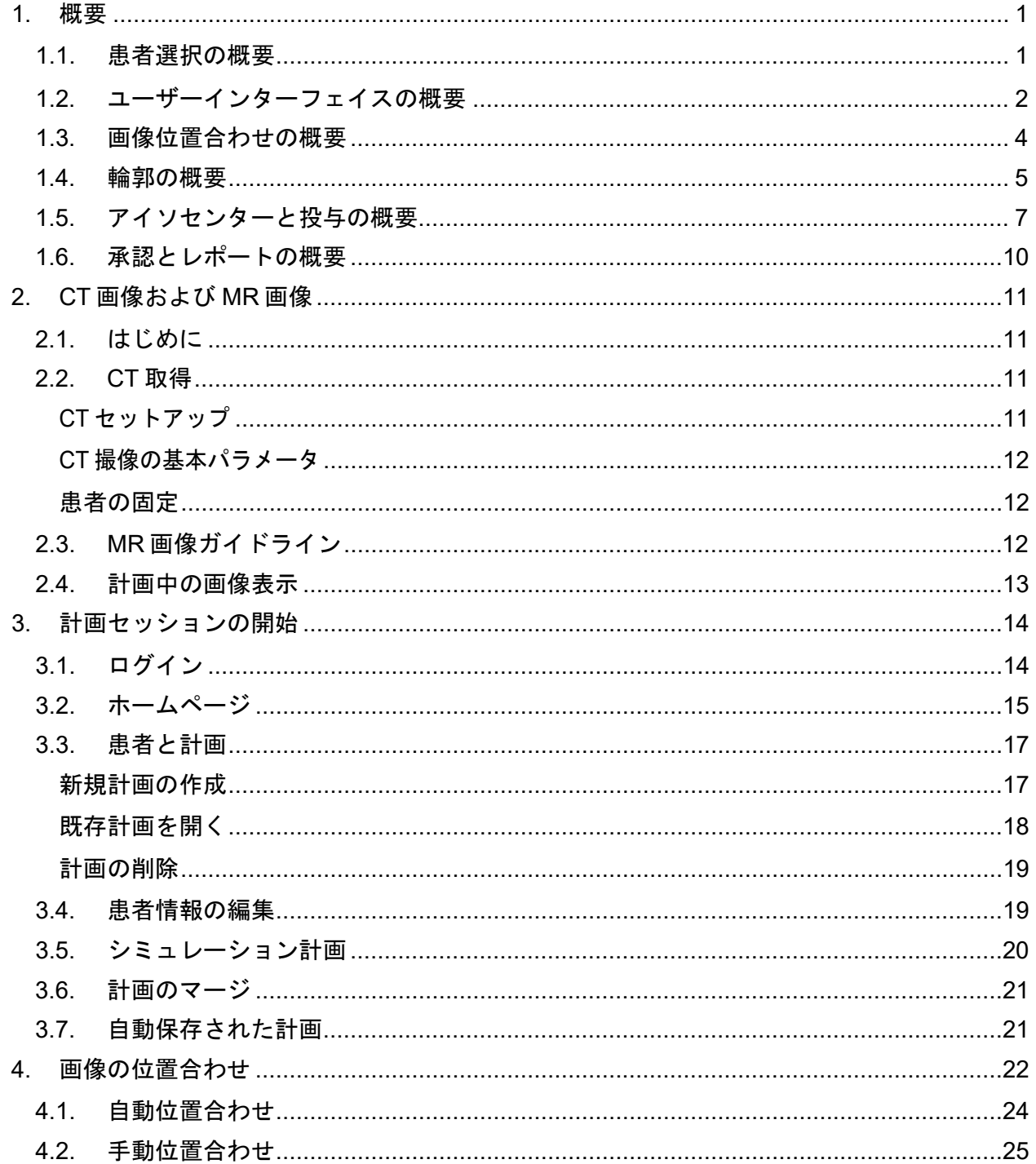

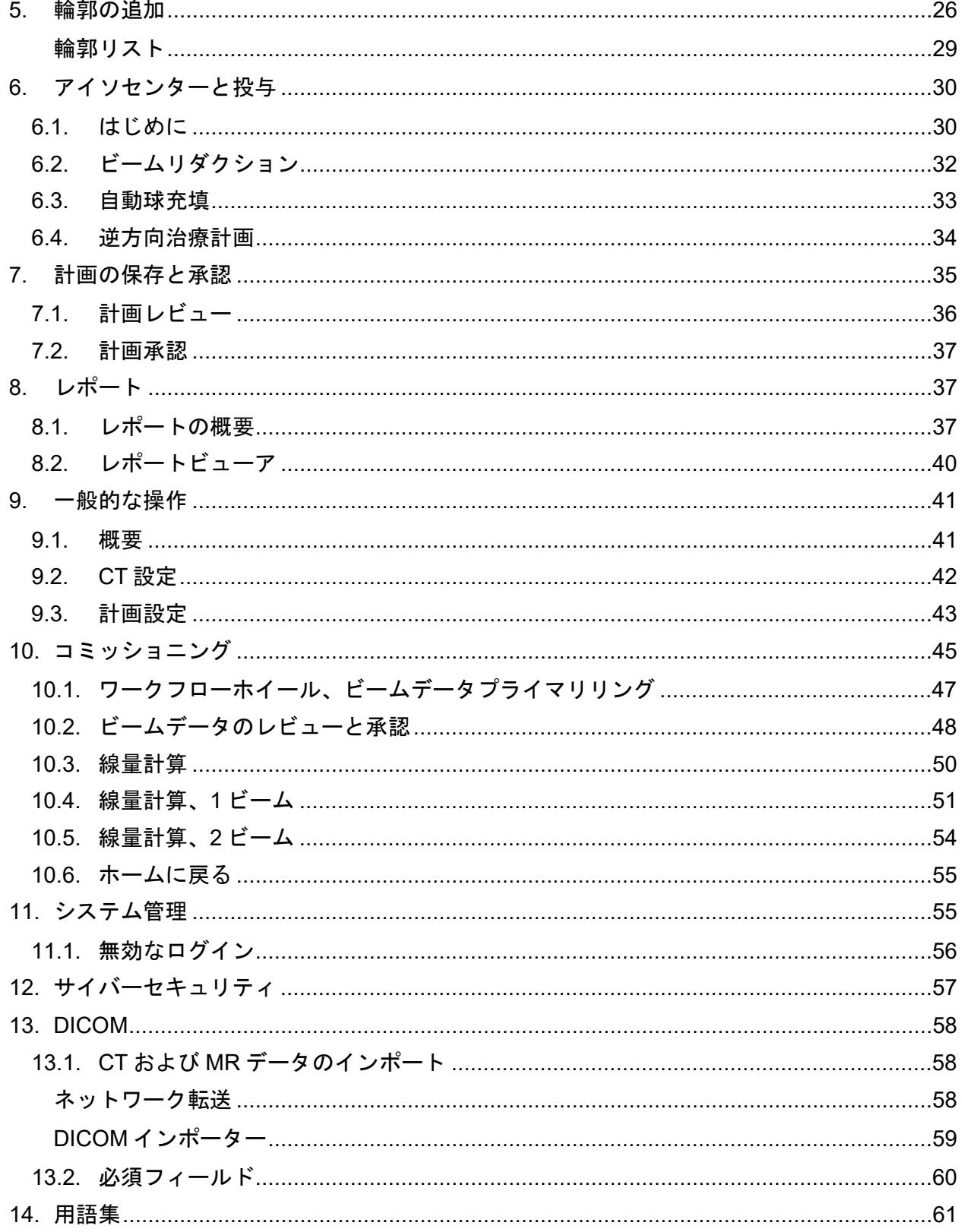

## <span id="page-9-0"></span>**1.** 概要

このセクションでは、計画ワークフローについて概説します。この概要の各セクション は 1〜2 ページあり、通常、より詳細な情報が記載されている章を参照しています。

### <span id="page-9-1"></span>**1.1.** 患者選択の概要

この概要では、次のことを前提としています。

- アカウントを取得しており、ログインしている。 (第11章を参照)
- 患者は Zap-X データベースに存在し、DICOM 画像が利用可能である。 (第 12 章を参照)

この概要に関連する詳細情報については、第 3 章を参照してください。

### ホームページ:患者の選択

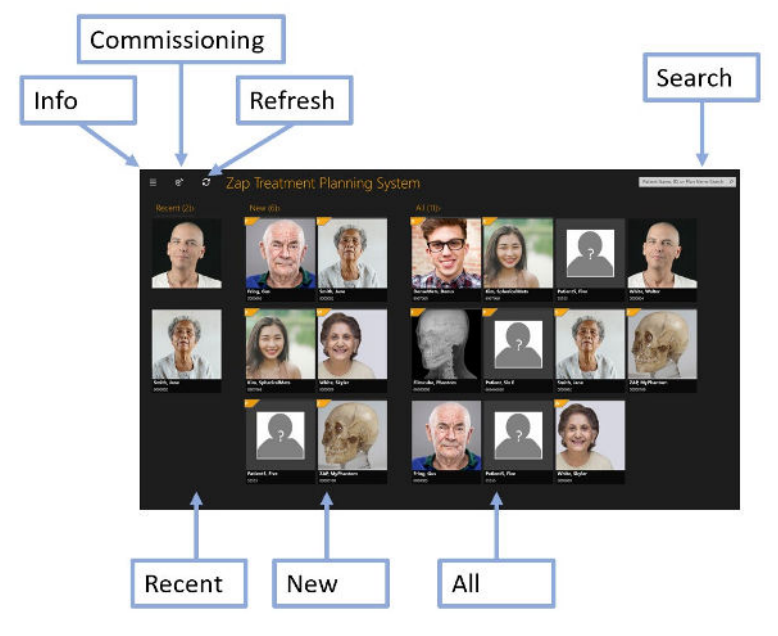

図 **1.1.1**:ホーム画面。

ホーム画面は、計画ソフトウェアが呼び出されたときに表示される初期画面です。この ページには、計画に利用できる患者のリストが表示されます。

- 最近の患者:次のセクションでは、計画を立てた最新の 5 人の患者が表示されます。 計画は完了している場合と完了していない場合があります。
- 新規患者:画面の左側には、計画のない患者が表示されます。
- すべての患者:現在計画データベースに存在するすべての患者が表示されます。
- 検索:患者のリストをフィルタリングして表示するには、患者名、ID、または計画 名を入力します。

#### 計画の開始

患者を選択すると、患者ページが表示されます。新規の計画を開始したり、既存の計画 を再度開いたりすることができます。既存の計画がある場合、次の画面に表示されま す。画面上部のタブを使用して、既存の計画を再度開くか、新規の計画を開始するかを 選択できます。

新規計画を開始する場合は、その患者用にロードされた MR 画像および CT 画像が表示 されます。CT 画像をプライマリ画像として選択する必要があります。プライマリ画像 は、治療中に患者を計画に合わせるために使用されます。2 番目の CT 画像または MR 画像を計画プロセスに含めることができます。

画像を選択したら、画面右上の「新規計画の作成」ボタンをクリックします。使用する 画像を確認するように求められ、システムは画像が Zap-X 基準を満たしていることを確 認します。その後、計画プロセスが開始されます。

### <span id="page-10-0"></span>**1.2.** ユーザーインターフェイスの概要 ワークフローホイール

図 1.2.1 は、Zap-X システムの主要な UI 操作であるワークフローホイールの例を示して います。

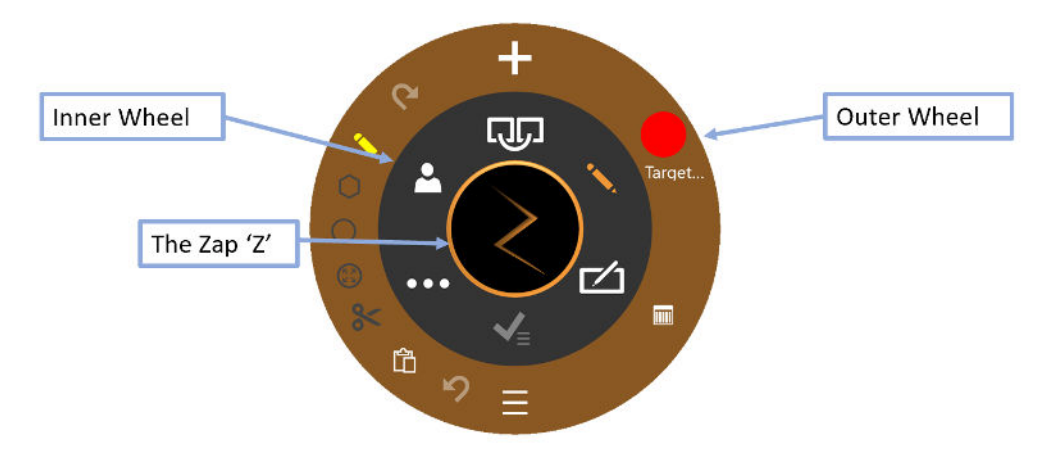

図 **1.2.1**:ワークフローホイール

ホイールには 3 つの同心部分があります。

- 内側:これは、計画セッションのメインワークフローを通じて進行します。このホ イールのアイテムの説明については、表 1.2.1 を参照してください
- 外側:現在選択されている内側オプションに関連するオプションが表示されます。
- **Zap**「**Z**」:状態に応じて、ホイールを非表示にするか、高度な機能へのアクセスを 提供します。位置合わせなどの長い計算を実行する場合、回転する Z は、システム が機能していることを示します。

| 機能     | アイコン                    | 説明                                                                            |
|--------|-------------------------|-------------------------------------------------------------------------------|
| 位置合わせ  |                         | このワークフローは、複数の画像が計画に含まれて<br>いる場合に、CT 画像と MR 画像を調整します。詳<br>細については、第4章を参照してください。 |
| 輪郭     |                         | このワークフローは、標的の輪郭、および、必要に<br>応じて、重要な構造を描画します。詳細について<br>は、第5章を参照してください。          |
| 計画     | $\mathbb{Z}$            | 次のステップは、治療中に使用されるアイソセンタ<br>ーと投与量の計画です。詳細については、第6章を<br>参照してください。               |
| 計画の承認  | ✔                       | 計画が完了すると、照射が承認されます。詳細につ<br>いては、第7章を参照してください。                                  |
| 一般的な操作 | $\bullet\bullet\bullet$ | リセット、測定、設定などの一般的な操作。詳細に<br>ついては、第9章を参照してください。                                 |
| 患者情報   |                         | 患者の名前、ID、および写真が表示されます。                                                        |

表 **1.2.1**:ワークフローホイール内側の内容

### 画像操作

計画の過程で、輪郭を編集して標的と重要な構造を定義します。また、アイソセンター を編集して治療を決定します。これを行っている間、基礎となる CT または MR 画像を 操作することもできます。一般に、コントロール(「Ctrl」)キーを押すと、次のアク ションが輪郭またはアイソセンターに適用されます。詳細は以下のとおりです。Ctrl キ ーが押されていない場合、通常、アクションが画像に適用されることを意味します。

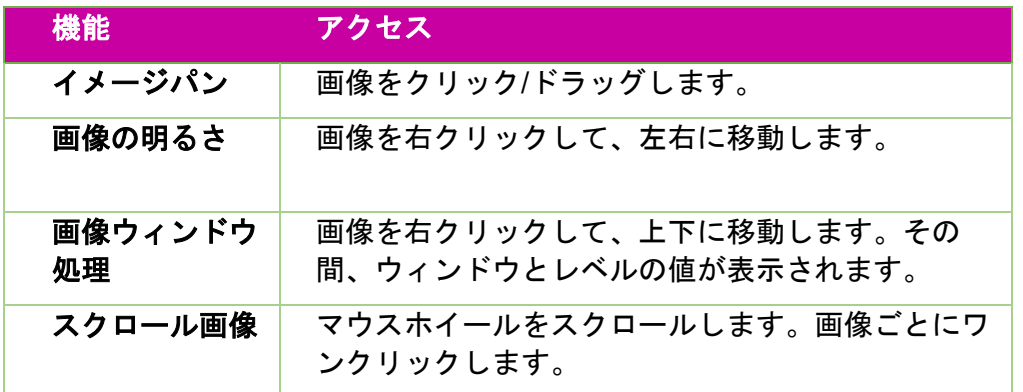

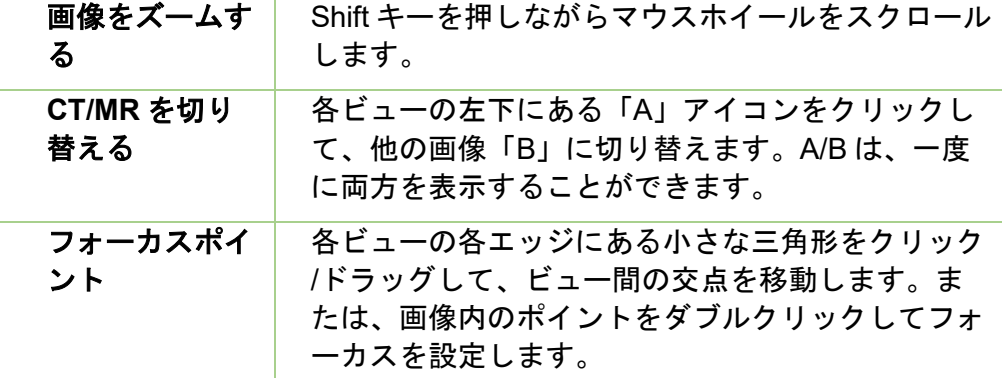

表 **1.2.2**:画像操作の制御

### <span id="page-12-0"></span>**1.3.** 画像位置合わせの概要

この概要で説明されている機能の詳細については、第 4 章を参照してください。

CT 画像は、プライマリ画像としてすべての計画で必要です。プライマリ画像は、Zap-X が照射中に患者の頭部と位置合わせするために使用するものです。ただし、計画中に 2 番目の画像を使用して、標的を視覚化することができます。 2 番目の画像は、MR 画 像または別の CT 画像にすることができます。このセクションでは、MR 画像であると 想定します。

計画に 2 つの画像が含まれる場合、まず、2 つの画像間で解剖学的構造が整列するよう に位置合わせします。図 1.3.1 は、画像を位置合わせするときのワークフローホイール を示しています。

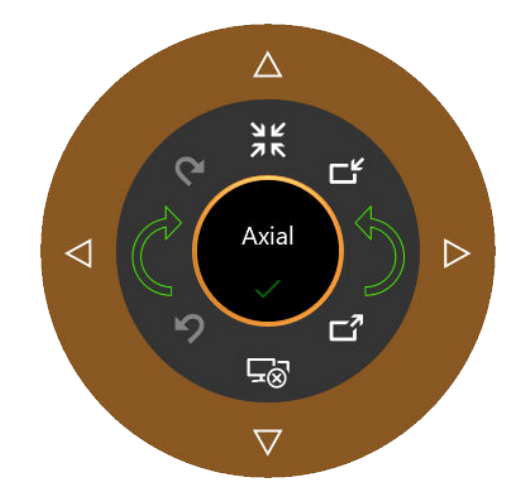

図 **1.3.1**:位置合わせワークフローホイール

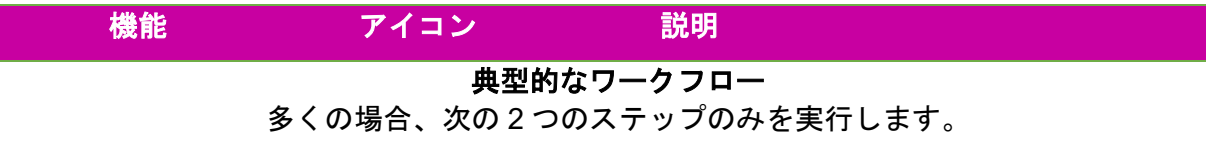

| 位置合わせ開<br>始                                          |           | クリックすると、現在選択されているアルゴ<br>リズムに基づいて2つの画像が自動的に位置<br>合わせされます。これには数秒かかります。                             |  |  |
|------------------------------------------------------|-----------|--------------------------------------------------------------------------------------------------|--|--|
| 承認                                                   |           | 自動位置合わせが完了したら、コントロール<br>を押して位置合わせワークフローを終了しま<br>す。現在の位置合わせを保存することを確認<br>するための確認ダイアログが表示されます。     |  |  |
| 位置合わせモ<br>$-\kappa$                                  | C         | 3つの異なる位置合わせアルゴリズムを切り<br>替えます。デフォルト(表示されているアイ<br>コン)は、システムが位置合わせを行うサブ<br>ボリュームを自動的に選択します。         |  |  |
| 手動ワークフロー<br>自動位置合わせの結果を調整したい場合は、これらのコントロールを使用してください。 |           |                                                                                                  |  |  |
| リセット                                                 | <b>AK</b> | 両方の画像を元の場所にリセットし、位置合<br>わせ操作をすべて元に戻します。                                                          |  |  |
| インポート/エ<br>クスポート                                     | ビビ        | 位置合わせパラメータをインポートまたはエ<br>クスポートします。                                                                |  |  |
| 元に戻す/やり<br>直し                                        |           | 回転または微調整コマンドを元に戻したり、<br>やり直したりできます。                                                              |  |  |
| 左/右に回転                                               | $\bullet$ | これらのアイコンは、MR画像を時計回りま<br>たは反時計回りに少し回転させます。これら<br>のアイコンを使用しているときに Ctrl キーを<br>押すと、回転量が大きくなります。     |  |  |
| 微調整                                                  |           | 外側のこれらの4つのアイコンは、MR画像<br>を指定された方向に少しずつ動かします。こ<br>れらのアイコンを使用しているときに Ctrl キ<br>一を押すと、微調整距離が大きくなります。 |  |  |
| アクティブな<br>象限                                         | Axial     | アキシャル、コロナル、サジタルの間の循環<br>をクリックします。 微調整と回転の操作は、<br>アクティブな象限に適用されます。                                |  |  |

表 **1.3.1**:位置合わせの制御

### <span id="page-13-0"></span>**1.4.** 輪郭の概要

この概要で説明されている機能の詳細については、第 5 章を参照してください。 画像の位置合わせが完了したら、次は輪郭を追加します。輪郭には 2 つのタイプがあり ます。

5

- 標的:治療を行う病変。
- 重要な構造:特に放射線量を最小限に抑えたい領域。

輪郭編集は、すべてアキシャルビューで行います。

図 1.4.1 は、輪郭を追加するためのワークフローホイールを示しています。このホイー ルが最初に表示されたとき、上部の「輪郭の追加」アイコンのみが表示されます。最初 の輪郭の名前とタイプを入力すると、その他の制御が使用可能になります。

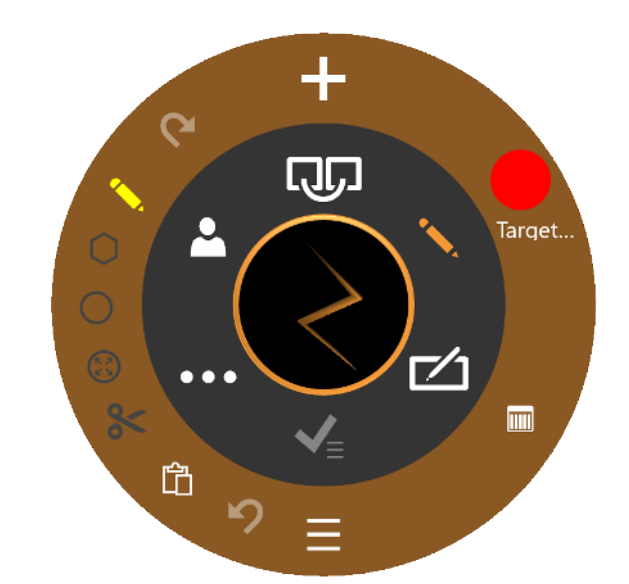

図 **1.4.1** は、輪郭を追加するためのワークフローホイールを示しています。

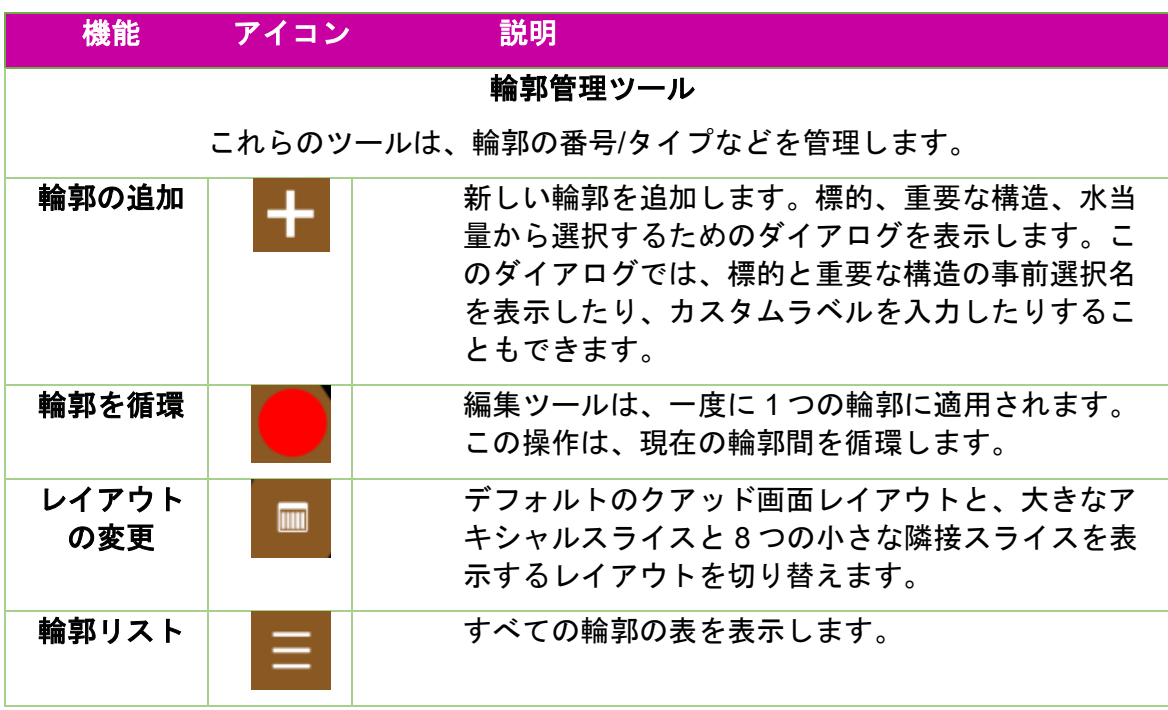

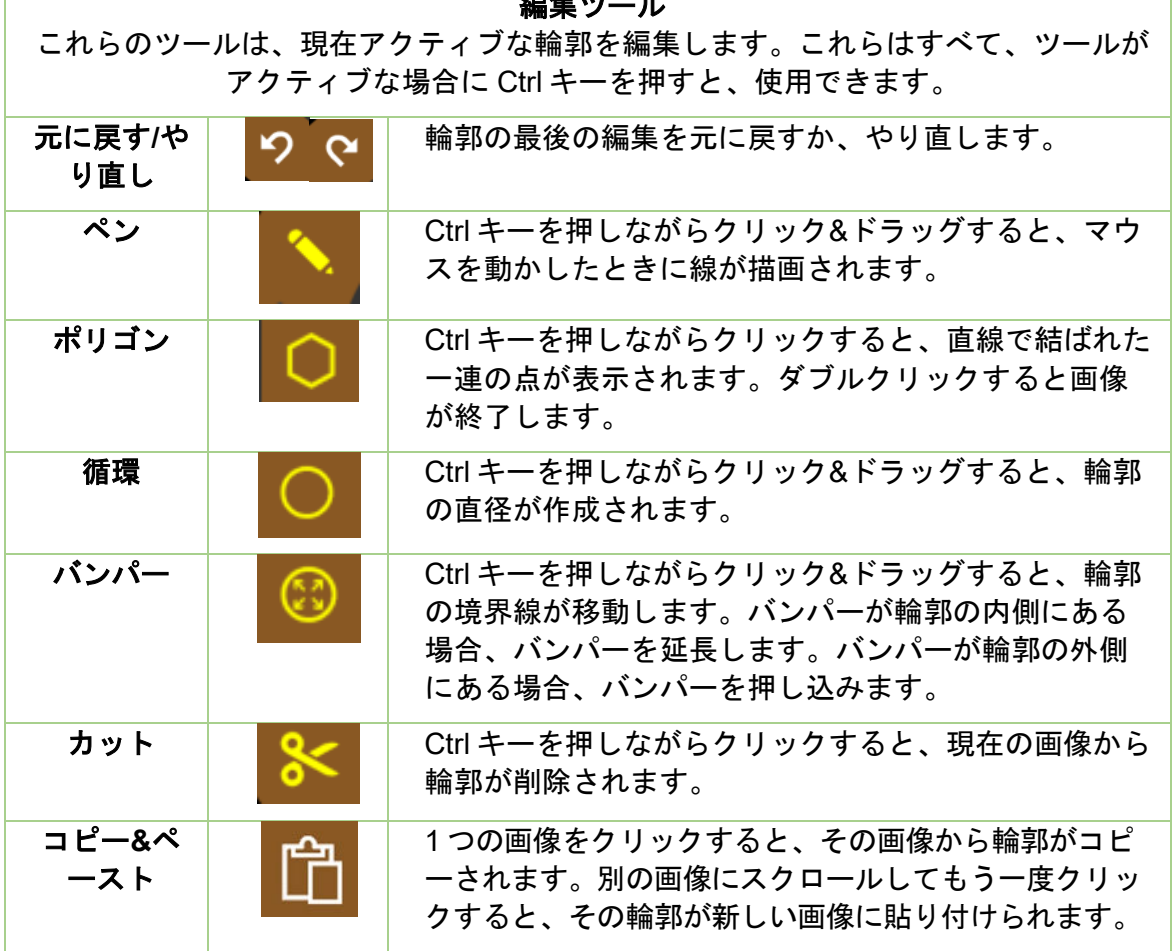

大学 エレーション・シーム

表 **1.4.1** 輪郭ワークフローホイールの追加

役立つヒント。

- システムは、画像スライス間を自動的に補間して輪郭を塗りつぶします。たとえば、 最初の輪郭を作成するときに複数の画像スライスをスキップしてから、戻ってバン パーで各スライスを編集し、各スライスの補間された輪郭を修正できます。
- バンパーのサイズはピクセル単位で固定されています。ズーム(シフト+マウスホイ ール)を使用して画像のスケールを変更し、バンパーの影響を受ける解剖学的構造 を変更します。

### <span id="page-15-0"></span>**1.5.** アイソセンターと投与の概要

この概要で説明されている機能の詳細については、第 6 章を参照してください。

標的と重要な構造の輪郭を描いたら、次にアイソセンターを追加し、放射線量処方を決定 します。このフェーズにアクセスするには、ワークフローホイール内側の「計画」アイコ ンをクリックします。図 1.5.1 は、ワークフローホイールの計画の例を示しています。

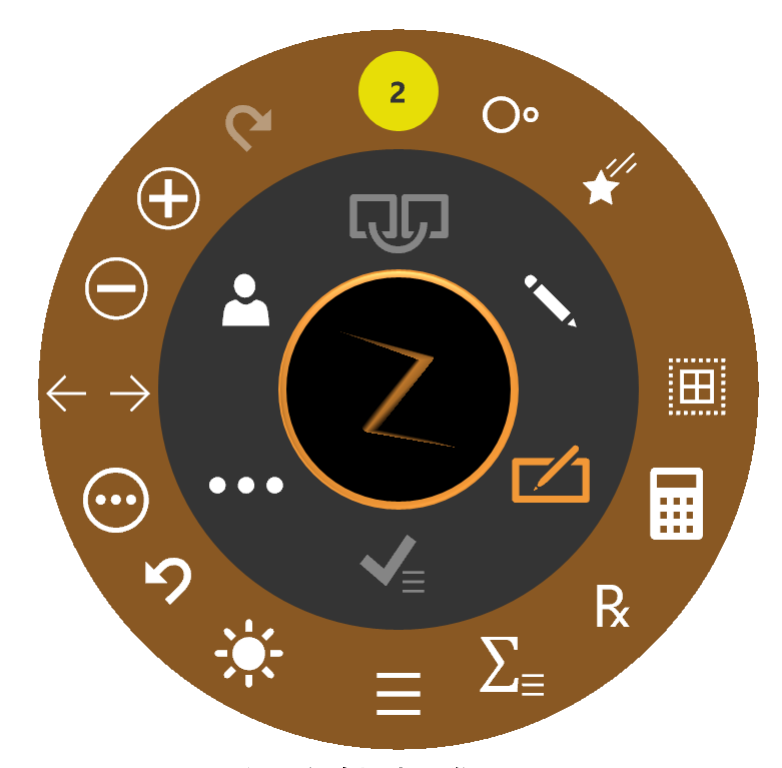

図 **1.5.1**:アイソセンターを追加する際のワークフローホイール

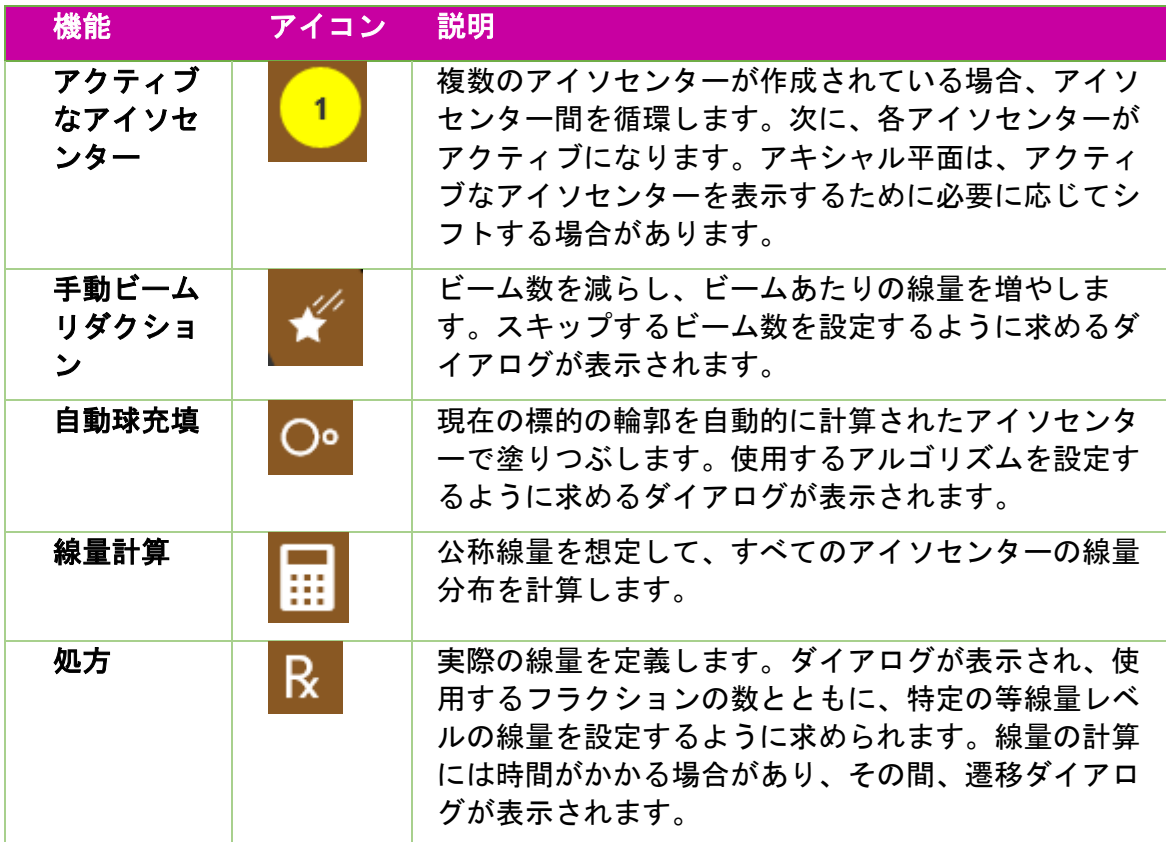

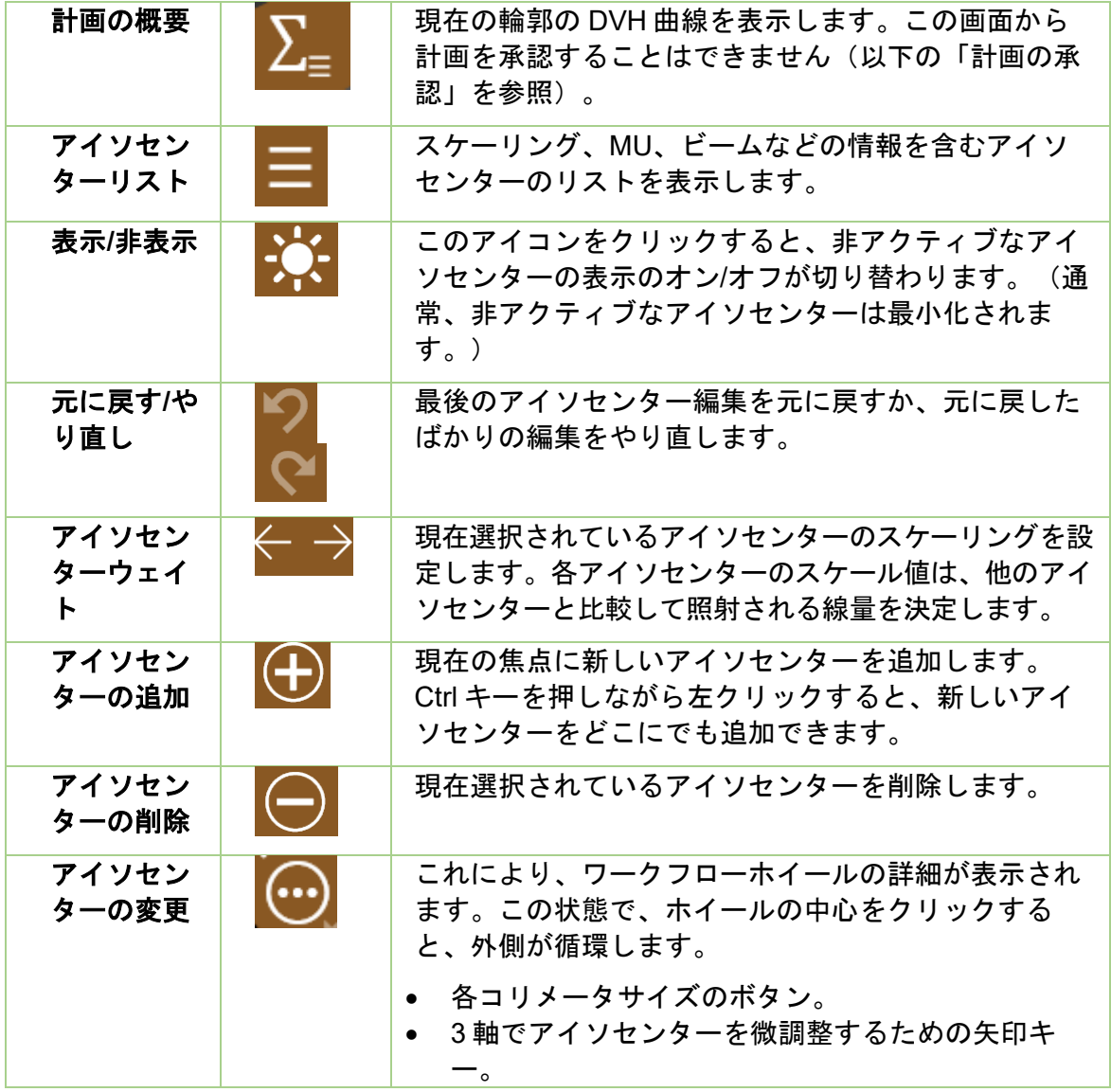

アイソセンターをクリックするとアクティブになります。通常、アクティブなアイソセ ンターのみがフルサイズで表示され、非アクティブなアイソセンターは最小化されます。 注:「非アクティブ」とは UI 状態を指します。これらのアイソセンターはまだ計画の 一部であり、等線量曲線に影響を与えます。

アイソセンターの操作は、多くの場合、Control キーを使用します。Control キーが押さ れている間:

- マウスホイールをスクロールすると、コリメータのサイズが変わります。
- 画像をクリックすると、その場所に新しいアイソセンターが配置されます。
- 既存のアイソセンターをクリック&ドラッグすると、画像上で移動します。

### <span id="page-18-0"></span>**1.6.** 承認とレポートの概要

この概要で説明されている機能の詳細については、第 7 章と第 8 章を参照してください。 計画が完了したら、承認します。

内側の「計画承認」アイコンを押すと、図 1.6.1 のような画面が表示されます。これは、 アイソセンター外側の計画サマリー機能に表示されるものと同じ画面で、保存アイコン があります。

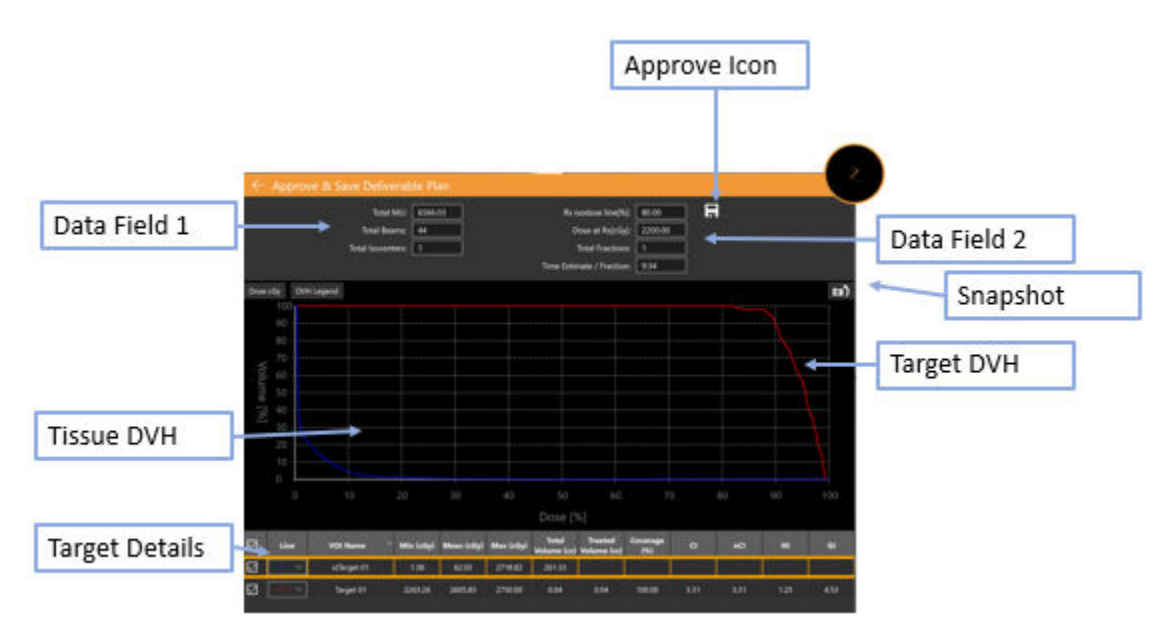

図 **1.6.1** 計画の承認

承認アイコン:これをクリックすると、計画が成果物として保存されます。計画に名前 を付け、承認者を尋ねるダイアログが表示されます。(承認アイコンは計画プレビュー UI に表示されません)。

データフィールド **1**:合計 MU、合計ビーム、およびアイソセンターの数を表示します。

データフィールド **2**:処方された等線量線、送達される線量、および使用されるフラク ション数を表示します。これらは、「処方」で設定できます(セクション 6 を参照)。 また、フラクションごとの照射時間の見積もりも表示されています。

スナップショット:DVH曲線の画像を予備レポートに切り替えたり、予備レポートから 切り替えたりします。

標的 **DVH**:線量ボリュームヒストグラムは、各輪郭、標的(赤)、または重要な構造 (緑)の DVH 曲線を示しています。左上のボタンは、X 軸の線量と線量割合を切り替 え、各標的の凡例を表示/非表示にします。

組織 **DVH**:DVH 曲線の青い線は、標的の輪郭を直接囲む組織の DVH 曲線を示していま す。

10

標的の詳細:表示されている DVH 曲線ごとに、標的、重要な領域、および組織という 1 本の線があります。線をクリックすると、その線が強調表示されます。注:DVH曲線の 任意の場所をクリックすると、強調表示された行の体積と線量が表示されます。

承認された計画に基づいて予備レポートを生成できます。詳細については、第 9 章「一 般的な操作」を参照してください。

# <span id="page-19-0"></span>**2. CT** 画像および **MR** 画像

この章では、計画および治療中に使用する CT 画像およびオプションの MR 画像を取得 するための要件について説明します。お使いの機器の適切な操作については、CT また は MR システムのユーザーマニュアルを参照してください。

### <span id="page-19-1"></span>**2.1.** はじめに

すべての計画には、CT であるプライマリ画像が必要です。プライマリ画像は次の目的 で使用されます。

- 計画中の構造の描写
- 追跡する解剖学的特徴の決定
- 線量計算
- 照射中に患者と計画を調整する

さらに、計画には、オプションで CT または MR のいずれかであるセカンダリ画像を含 めることができます。たとえば、セカンダリ画像を使用して、計画中に解剖学的構造を より適切に視覚化することができます。計画プロセス中に、このセカンダリ画像はプラ イマリ画像と位置合わせを行うため、解剖学的構造は 2 つの画像間で整列します。

### <span id="page-19-3"></span><span id="page-19-2"></span>**2.2. CT** 取得

#### **CT** セットアップ

Zap は、Zap-X システム(p/n E0040-00237)に付属の CT ヘッドサポートを使用する ことを強くお勧めします。このヘッドサポートを Civco Silverman などの互換性のある ヘッドレストと一緒に使用すると、寝台の患者の位置が、画像取得と照射を行う際に同 じになるようになります。

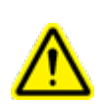

警告:治療計画システムがスキャナーの製造元の指示どおりに患者方向のラベルを表示 していることを確認してください。誤ってラベル付けされた画像を使用すると、患者 への治療ミスにつながる可能性があります。

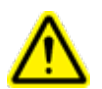

警告:インポートする前に、画像を確認して、画像の取得中に患者が動かなかったこと を確認してください。

#### <span id="page-20-0"></span>**CT** 撮像の基本パラメータ

下記設定で頭頸部スキャンプロトコルを使用してください。

- ヘッドファースト仰臥位 (HFS)
- 512 x 512 ピクセル/スライス
- スライス厚: ≤1.25mm、1.00 mm が理想
- 画像全体を通して一定のスライス厚
- 患者の輪郭周囲エアギャップ:
	- o 10 mm 前方
	- o 10 mm 後方、検査台の下部から CT の端まで後方向
	- o 1 mm 上方
	- o なし、下方
	- o 左右中央
- ヨー/ピッチ/ロール角=約 0°
- 照射中に使用する固定具を使用してください。
- 撮像装置固有の CT 値からの密度曲線は、特定の装置には適用されません。公称 CT 値から密度への変換は、利用可能な密度範囲を含むすべての撮像装置に適用 されます。
- 必要な DICOM パラメータについては、第 12 章(DICOM)を参照してください。

#### <span id="page-20-1"></span>患者の固定

画像取得中の適切な患者の位置合わせは、治療中の患者の位置を可能な限り正確に再 現する必要があります。

治療中に使用したものと同じ頭部固定装置を使用してください。Zap-Xは、Type-Sイ ンターフェースを備えた FDA 認可マスクをサポートします。

位置が一次 CT スキャン中に記録されたものと同じになるように治療寝台の向きを調 整します。

#### 頭と首を固定する

- 1. 動きを最小限に抑えるために、マスクはぴったりとフィットさせる必要があり ます。
- 2. マスクは患者のあごの下まで覆う必要があります。
- 3. 横方向の動きを減らすために鼻のブリッジを成形します。

### <span id="page-20-2"></span>**2.3. MR** 画像ガイドライン

プライマリ CT 画像研究の位置合わせを行うために、CT 画像に使用された患者固定設 定を使用して、同じ患者位置を確保します。

Zap-X 治療計画システムは、軸方向でのみ取得された MR 画像をサポートします。

### <span id="page-21-0"></span>**2.4.** 計画中の画像表示

計画中の一般的な表示は、クワッド画面レイアウトです。左上から反時計回りに、アキ シャル、コロナル、サジタル、3D ビューを表示します。図 2.4.1 は、アキシャル象限の 例を示しており、表示される詳細情報の一部を示しています。

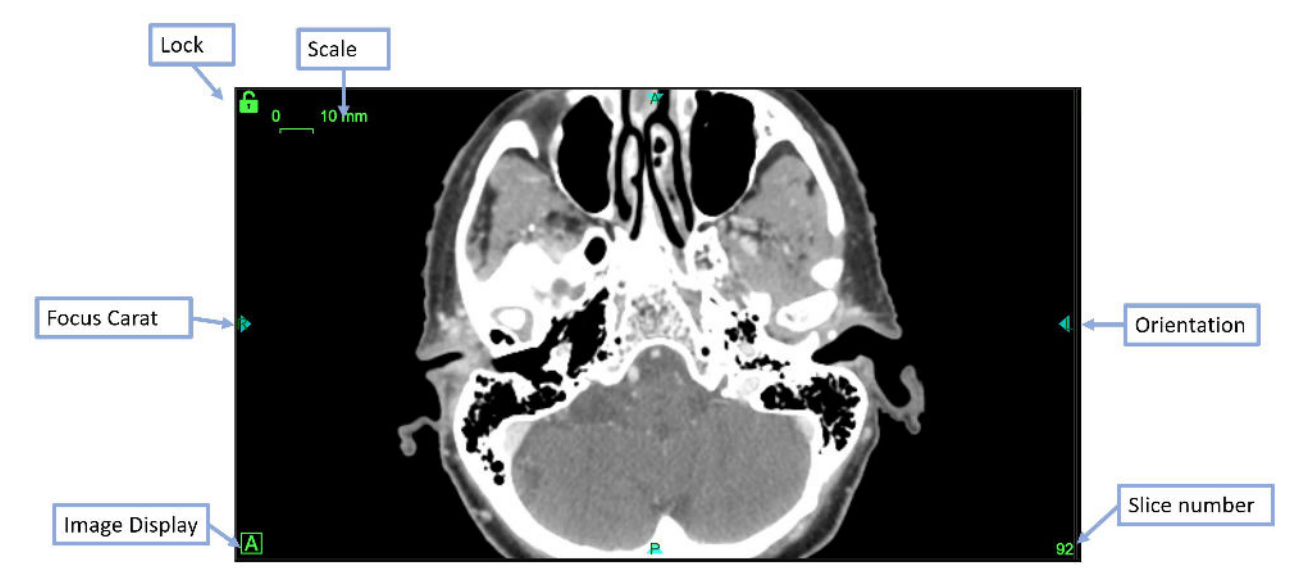

図 **2.4.1** アキシャル象限表示の例

情報には以下が含まれます。

- スケール:長さ 10mm を示す線分。このセグメントのサイズは、画像がズーム されると変化します(Shift +スクロールを使用)。
- ロック:各画像ペインの左上隅にある緑色のロックアイコンを使用すると、CT 画像のスライスをスクロールするときにそのペインを静止状態に保つことができ ます。
- フォーカスカラット:フォーカルポイントは、アキシャル/コロナル/サジタル象 限が交差する場所です。フォーカスカラットは常にその位置を示すように表示し ます。
- 画像表示:このアイコンをクリックすると、プライマリ画像(「A」)、セカンダ リ画像(「B」)、または両方のチェッカーボード表示の間で象限が循環します。
- 方向:各辺の中央にある方向ラベルは、画像とともにインポートされた患者の 方向を示します。これには、L(左)、R(右)、P(後部)、A(前部)、S (上)、I(下)が含まれます。
- スライス番号:表示されている現在のスライス。

フォーカスカラットにカーソルを合わせると、すべての象限にフォーカスラインが表示 されます。 (図 2.4.2 を参照)。線が表示されたら、線をドラッグして、その象限の任 意の場所にフォーカスポイントを移動できます。他の象限がロックされていない限り、 必要に応じて画像をスクロールして、その象限にフォーカスポイントを表示します。

フォーカスラインが表示されている間、各象限の左下隅にフォーカスの X、Y、Z 位置 が表示されます。線量レベルが計算されると、フォーカスポイントでのポイント線量も 表示されます。

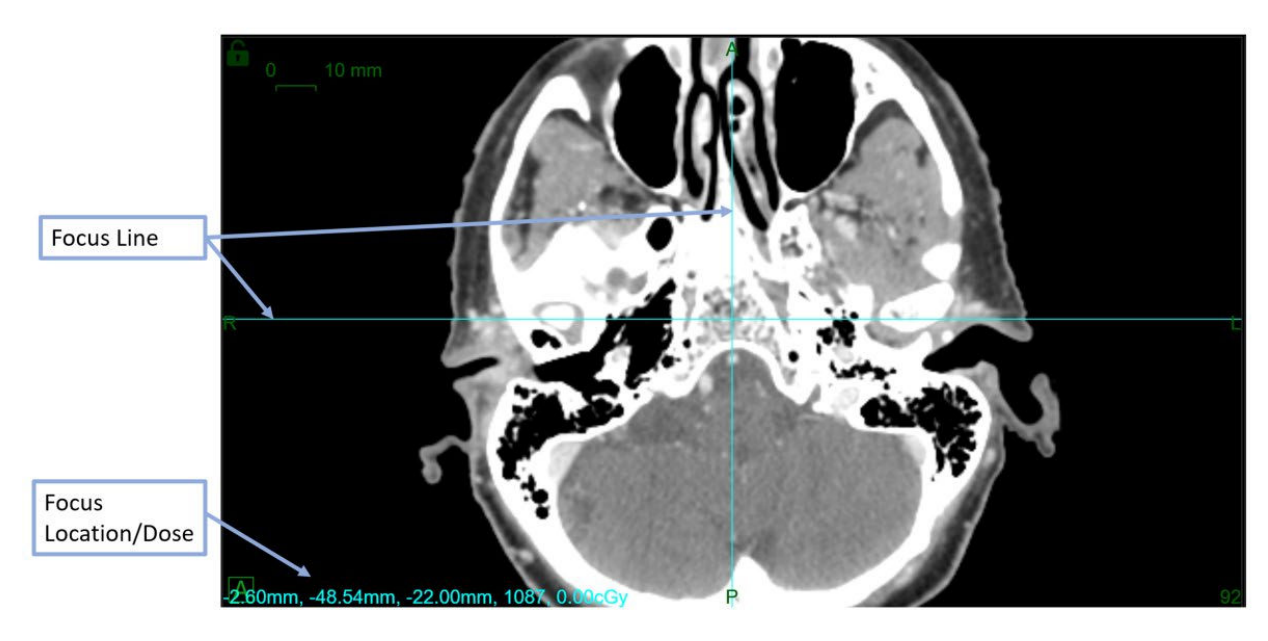

#### 図 **2.4.2** フォーカスラインの例。

# <span id="page-22-0"></span>**3.** 計画セッションの開始

この章では、TPS ソフトウェアへのログイン、患者の選択、および新規計画の作成また は既存の計画の編集について説明します。

### <span id="page-22-1"></span>**3.1.** ログイン

警告:許可されたユーザーのみがシステムにログインできます。

注意:患者情報の整合性とセキュリティには、安全に回復可能なパスワードを使用する 必要があります。

注意:システムのセキュリティを維持するために、使用後は TPS コンピューターから ログアウトしてください。

治療計画コンピュータは、患者情報と計画のデータベースに接続するように Zap サージ カルによって設定されています。ユーザー名またはパスワードに関する問題は、システ ム管理者にお問い合わせください。

#### 治療計画システムにログインする

- 1. 電源を入れて治療計画コンピュータにログインし、TPS デスクトップアイコ ンをダブルクリックします。
- 2. ユーザー名テキストボックスにユーザー名を入力します。
- 3. パスワードテキストボックスにパスワードを入力します。

情報を入力すると、黒い点が表示されます。修正するには、DELETE キーま たは BACKSPACE キーを押します。

4. ログインボタンをクリックします。

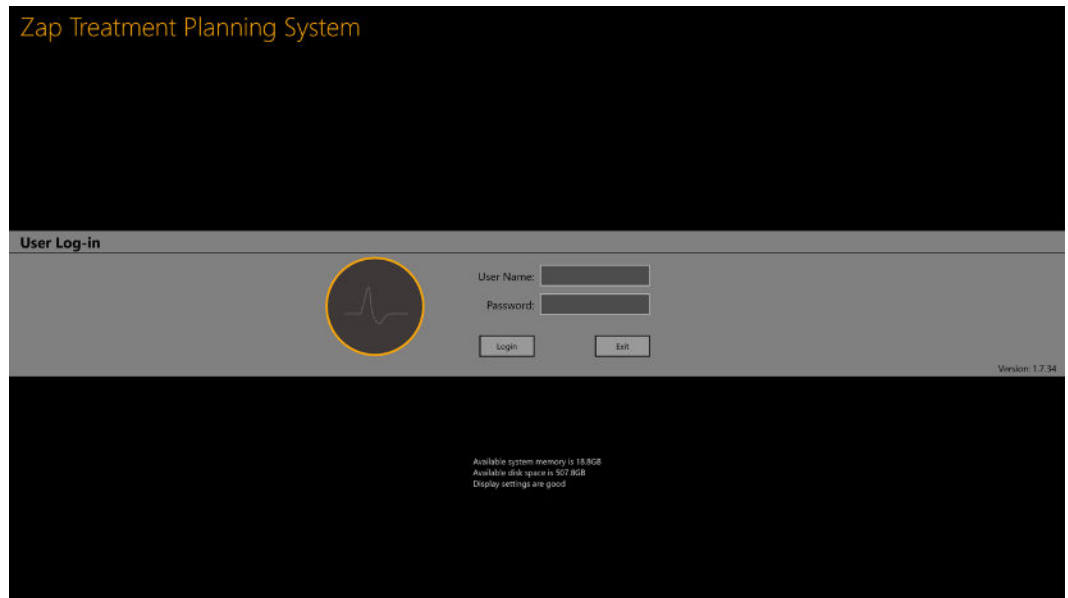

#### 図 **3.1**。**TPS** ログイン画面

注:ログイン画面の下部では、システムに十分なメモリ容量、ディスク容量、表示設定 を確認します。これらの基準のいずれかが満たされない場合、ログインできなくなりま す。その場合は第 11 章(システム管理)をご覧ください。

### <span id="page-23-0"></span>**3.2.** ホームページ

ホームページは、TPS ソフトウェアが最初に起動したときに表示されます。計画セッシ ョンの完了後にも表示されます。 計画に利用できる患者のリストが表示されます。

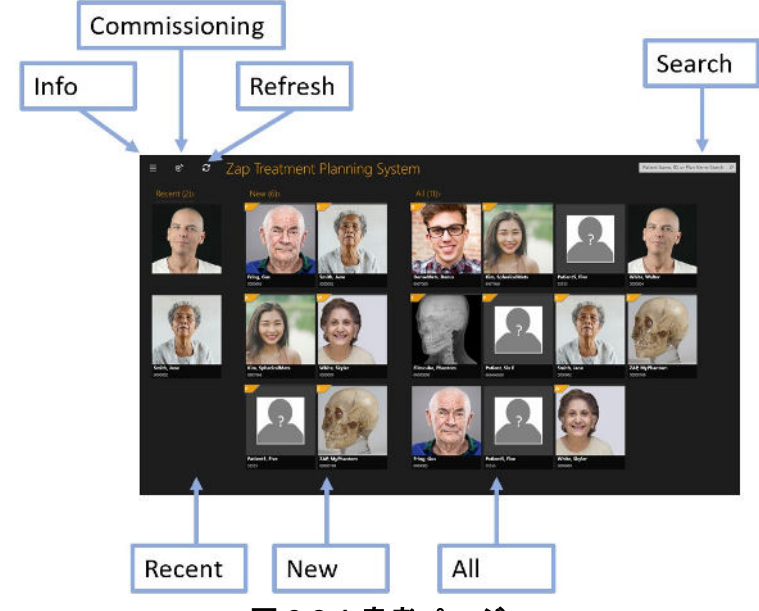

図 **3.2.1** 患者ページ。

- 最近の患者:次のセクションでは、計画を立てた最新の 5 人の患者が表示されます。 計画は完了している場合と完了していない場合があります。
- 新規患者:画面の左側には、計画のない患者が表示されます。
- すべての患者:現在計画データベースに存在するすべての患者が表示されます。患 者は姓のアルファベット順にソートされます。
- 検索:患者のリストをフィルタリングして表示するには、患者名、ID、または計画 名を入力します。

注:図 3.2.1 は、各患者の写真を含む例を示しています。必要に応じて、これらの画像 を表示しないようにシステムを設定できます。

カーソルを患者の上に置くと、追加情報が表示されます。患者を 1 回クリックすると、 患者データを登録できる画面に移動します。詳細についてはセクション 3.3 をご参照く ださい。

患者ページには、次のいくつかのユーティリティ制御もあります。

- アプリケーション設定:この制御の主な用途は、アプリケーションを終了するか、 ログアウトするか、ユーザーを切り替えることです。例については、図 3.2.2 を参照 してください。 バージョンとデータベースの IP 設定もあり、DICOM 管理に役立つ 場合があります(第 12 章を参照)。また、このメニューでは、患者のメインページ から患者の写真を表示/非表示を設定できます。
- コミッショニング:現在のコミッショニングデータを表示し、新しいデータをイン ポートできるようにします。詳細については、第10章(ビームデータ)を参照して ください。
- 更新:患者の表示を更新します。これにより、データベースの内容が最新の状態で 表示されます。

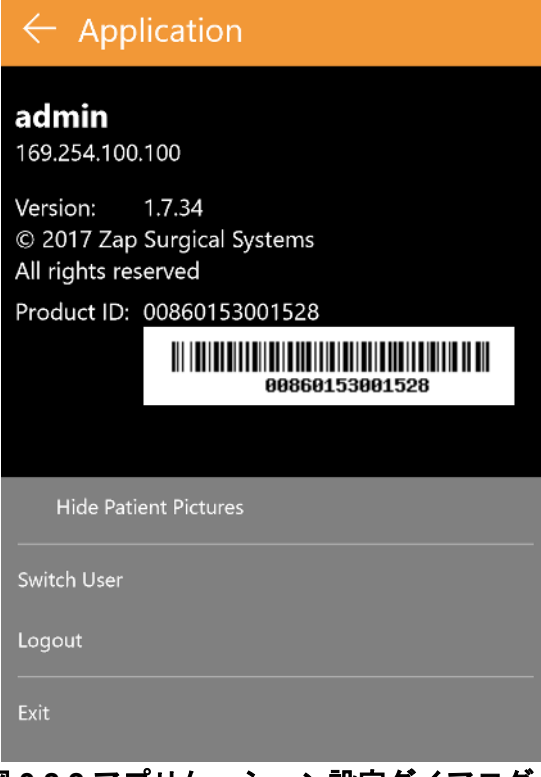

#### 図 **3.2.2** アプリケーション設定ダイアログ。

### <span id="page-25-0"></span>**3.3.** 患者と計画

ホームページから患者を選択すると、患者ページが表示されます。例については、図 3.3.1 を参照してください。

患者の既存計画がある場合は、画面の上部に「新規計画」と「既存計画」のタブが表示 されます。既存計画のタブはデフォルトでアクティブです。

#### <span id="page-25-1"></span>新規計画の作成

「新規計画」タブがアクティブな場合、TPS は現在の患者が利用できる CT 画像および MR 画像を表示します。

- 最初に選択した CT 画像は、デフォルトでプライマリ CT 画像になります。別の CT 画像を選択した場合は、画像サムネイルの[プライマリ CT]ラジオボタンを選 択して、どちらをプライマリをするかを決定できます。
- 2 番目の画像は、画像を選択すると計画に含まれます。2 番目の画像は CT また は MR のいずれかです。
- 画像を選択したら、画面右上の「新規計画の作成」ボタンをクリックします。

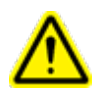

警告:治療計画システムがスキャナーの製造元の指示どおりに患者方向のラベルを 表示していることを確認してください。誤ってラベル付けされた画像を使用する と、患者への治療ミスにつながる可能性があります。

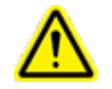

#### 警告:選択した各 **DICOM** 画像について、すべてのスライスがリストされ、画像取 得ガイドラインを満たしていることを確認してください。前処理スキャンのガイド ラインを参照してください。

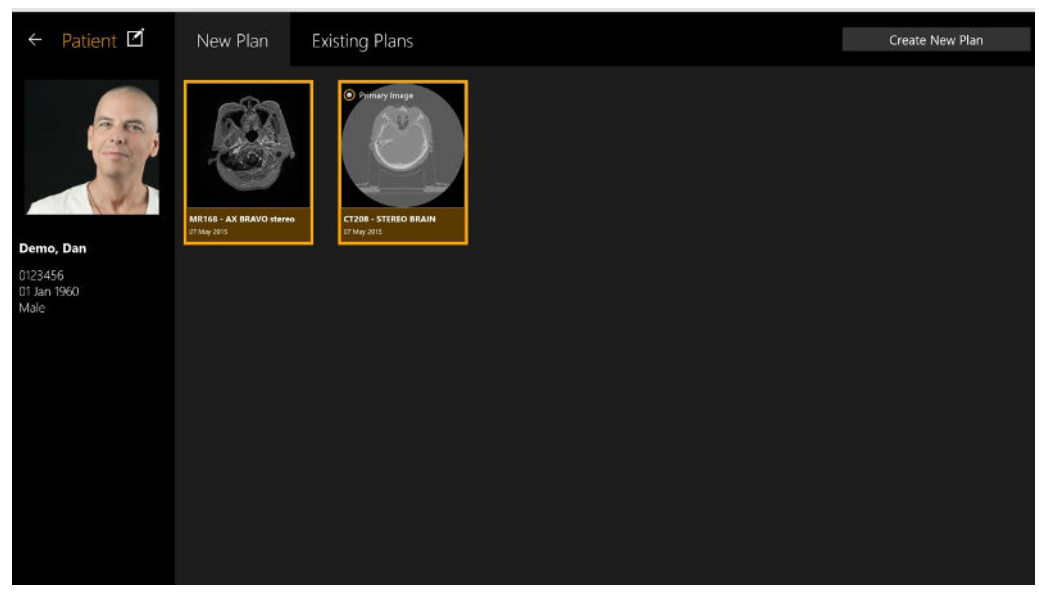

図 **3.3.2**:**2** つの画像が選択された患者ページ。

### <span id="page-26-0"></span>既存計画を開く

「既存計画」タブがアクティブな場合、システムは利用可能な計画を表示します。作業 したい計画を選択し、画面右上の「計画を開く」ボタンを押します。図 3.3.2 は、既存 計画の表示の例を示します。

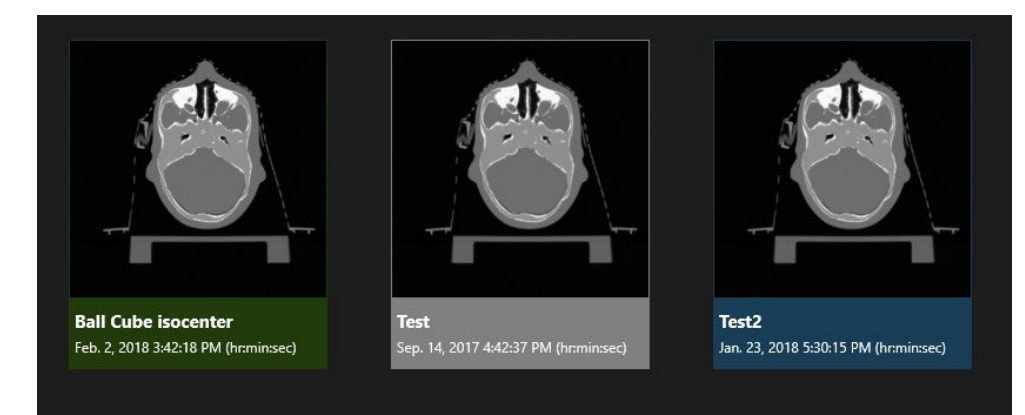

#### 図 **3.3.2** 既存計画の表示

計画は次の 3 色のいずれかで表示されます.

• 青色の計画は計画中を示します。

- 緑色の計画は照射が承認されていることを示します。これらを編集して再保存す ることは引き続き可能です。
- 灰色の計画は、すでに(部分的または完全に)治療が終了している計画を示しま す。

#### <span id="page-27-0"></span>計画の削除

次の場合、計画を削除することはできません。

- 計画の治療が始まっている。
- 別のユーザーが同じ計画を使用している。
- 計画が読み込まれている。
- 計画が現在、別のアプリケーションによってロックされている。
- すでに治療が終了している。
- 患者のプロファイルから計画を削除する方法は次のとおりです。
	- 1. ホームページから正しい患者を選択して、プロファイルにアクセスします。
	- 2. 正しい計画を選択します。
	- 3. 右上隅にある[計画の削除]ボタンをクリックします。

### <span id="page-27-1"></span>**3.4.** 患者情報の編集

「患者の編集」ボタンは、患者の写真のすぐ上にあります。このアイコンは、次のアク ションをサポートします。

- 写真を撮る:コンピューターにカメラが搭載されている場合、患者の写真が撮 影されます。
- 写真を検索する:ファイルブラウザを起動して、コンピュータ上の患者の写真 を検索します。
- ファントムの作成:CT 撮影用ファントムがある場合、それは患者の代わりとし てシステムにインポートされます。このコントロールを使用することによって、 この「患者」が実際にはファントムであることをシステムに登録することができ ます(以下の「シミュレーション計画」を参照)。

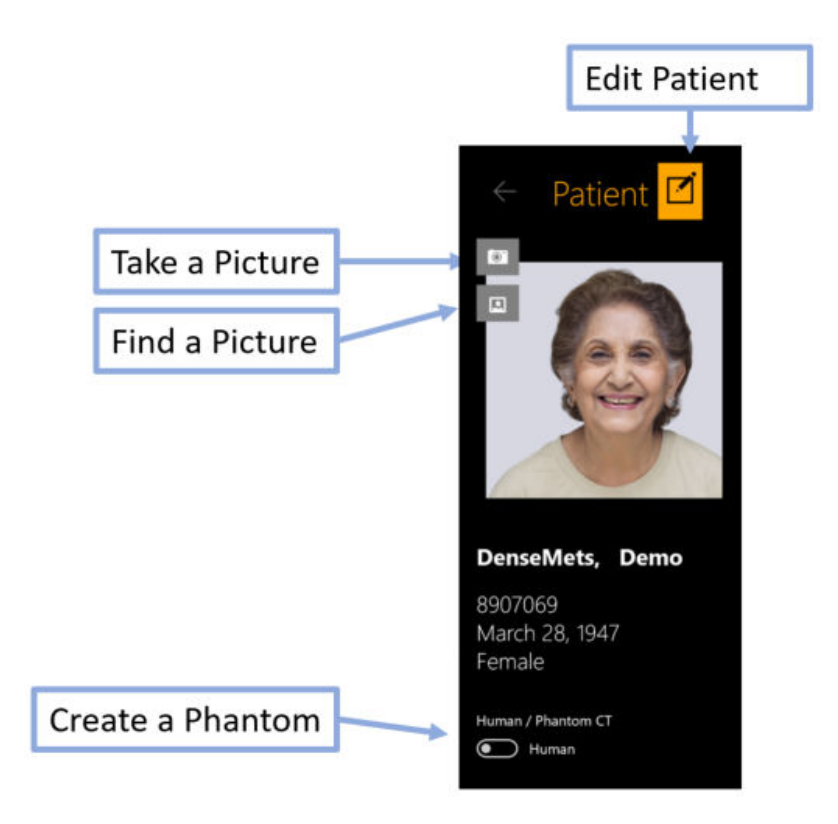

### <span id="page-28-0"></span>**3.5.** シミュレーション計画

シミュレーション計画は、実際の患者を基に作成され、ファントムに再マッピングしま す。これにより、治療前の QA ステップとして提供される実際の線量を測定できます。 シミュレーション計画を作成するには、最初に照射線量の測定に使用されるファントム の画像をインポートしてから、患者情報を編集してその患者をファントムに変換する必 要があります(上記を参照)。それが行われたら、次のことを行います。

- その患者の画像を使用して、対象の患者の計画を作成して保存します。
- 患者ページでその計画を選択し、右クリックします。3 つのオプションが表示さ れます。
	- シミュレーション計画:輪郭とアイソセンターを元の計画と同じ位置に 保ちながら、シミュレーション計画を作成します。
	- o **Rx** 重心を使用して計画をシミュレーションする:計画のピーク線量をフ ァントムの重心に移動します。すべてのライナック位置がすべてのアイ ソセンター位置で利用できるわけではありません。これにより照射され るビーム数が減る可能性がありますが、全体的な線量は変わりません。
	- o 計画を電離箱の標的中心にシミュレーションする:これにより、計画の ピーク線量が事前設定位置に移動します。事前設定位置を設定する場合 は、サービス担当者にご連絡ください。
- シミュレーションのタイプが選択されると、システムはファントムとして指定さ れたすべての CT 画像を表示します。これらのいずれかを選択し、画面の右上に ある「シミュレーション計画の追加」ボタンをクリックします。

• TPS は新規計画を開くので、それが正しいことを確認できます。保存すると、 新規計画として表示され、計画名に「\_Simulation」が追加され、患者の画像に 「Simulation」の透かしが追加されます。

### <span id="page-29-0"></span>**3.6.** 計画のマージ

現在実施されているように、各計画には、使用されるアイソセンターの数に関係なく、 1 つの等線量線に対し、1 つの処方レベルがあります(詳細については、第 6 章を参照 してください)。臨床状況が異なる標的に異なる処方を希望する場合、以下のステップ を使用できます。

- 必要な処方レベルごとに個別の計画を作成します。各計画を保存します。
- 患者ページで、保存された計画の最初のものを 1 回クリックして選択します。 Ctrl キーを押しながら、組み合わせる残りの計画をそれぞれクリックします。こ れにより、それらも選択されます。
- 選択した計画のいずれかを右クリックします。右クリックメニューで「計画のマ ージ」オプションを選択します。
- システムは、各計画のアイソセンターと線量を 1 つにまとめた、新しい計画を 開きます。
- マージされた新規計画を新しい個別の計画として保存します。

注:マージされた計画は、入力計画のビームの単純な組み合わせです。マージされた計 画を確認し、結合ビームの影響を修正することは、実行者の責任となります。

注:マージされた計画に表示される処方レベルは、入力計画の個別の処方を反映してい ません。表示される等線量線とポイント線量は正しいものになります。

### <span id="page-29-1"></span>**3.7.** 自動保存された計画

TPS は、作業中の計画を定期的に自動保存します。計画が適切に保存されなかった場 合、または TPS が予期せず終了した場合、ユーザーは、治療計画システムが提示する次 のどちらかを選択します。自動保存計画が検出された場合にそれをロードする、または 新規計画を最初から開始する。自動保存された計画の復元を選択して、以前に作業して いた計画に戻ります。[自動保存された計画の削除]を選択して、既存の計画を削除し、新 規計画を開始します。このオプションを選択すると、ホームページに移動します。

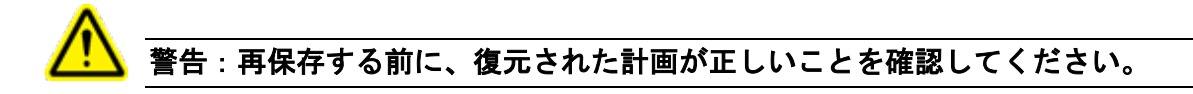

**Restore Auto Saved Plan** 

An auto saved plan has been detected. Proceed with restoring the auto saved plan?

Click [Restore Auto Saved Plan] to proceed with restoring the auto saved plan. Click [Delete Auto Saved Plan] to delete the auto saved plan and proceed to the patient overview menu.

Restore Auto Saved Plan

Delete Auto Saved Plan

図 **3.7.1** 自動保存された計画を回復する

# <span id="page-30-0"></span>**4.** 画像の位置合わせ

警告:**2** 人の異なる患者として画像が登録されている場合、照射中に患者に重傷を負わ せてしまう可能性があります。登録する画像が同じ患者のものであることを確認して ください。

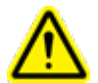

警告:画像を登録する際は、登録する画像に十分な解剖学的特徴が含まれていること を確認して、適切に登録してください。

#### 警告:続行する前に、登録内容の正確さを目視確認してください。

CT 画像は、プライマリ画像としてすべての計画で必要です。プライマリ画像は、Zap-X が照射中に患者の頭部と位置合わせするために使用するものです。ただし、計画中に 2 番目の画像を使用して、標的を視覚化することができます。2 番目の画像は、MR 画 像または別の CT 画像にすることができます。

計画に 2 つの画像が含まれる場合、まず、2 つの画像間で解剖学的構造が整列するよう に位置合わせします。位置合わせを呼び出すには、ワークフローホイール内側の上部に ある「位置合わせ」アイコンを押します。

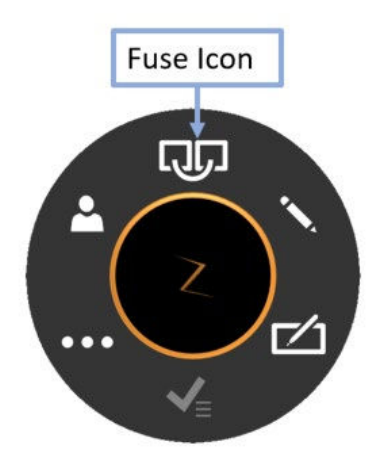

図 **4.1** 位置合わせアイコン。

位置合わせが実行されると、ワークフローホイールは画面の中央から右下のサジタルデ ィスプレイに移動し、軸方向の画像をすべて表示します。ドラッグするだけで、いつで もどこでもホイールを動かすことができます。

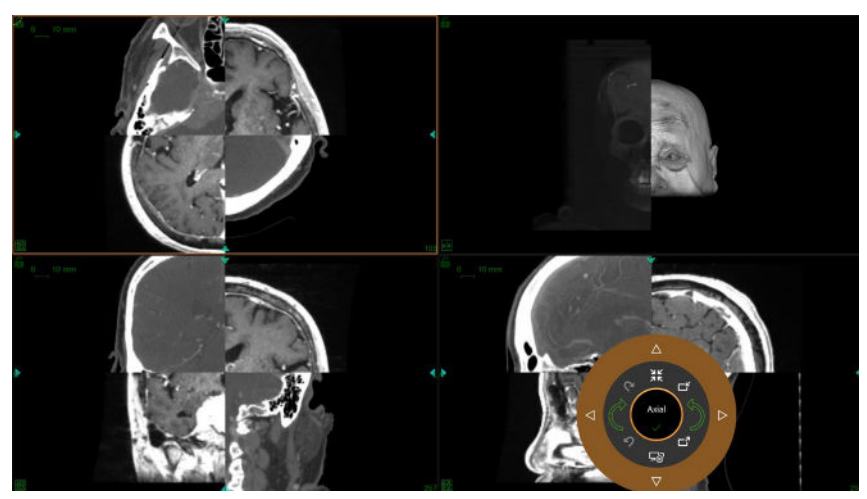

図 **4.2**。位置合わせ画面

初期ディスプレイには、チェッカーボードディスプレイにプライマリ画像とセカンダリ 画像の両方が表示されます。通常、2 つの画像は開始するように配置されていないた め、チェッカーボードの境界を越えるランドマークは開始するように配置されていない ことがよくあります。

図 4.3 は、位置合わせ中のワークフローホイールを示しています。位置合わせワークフ ローは、以下で個別に説明する自動位置合わせと手動位置合わせに分けることができま す。

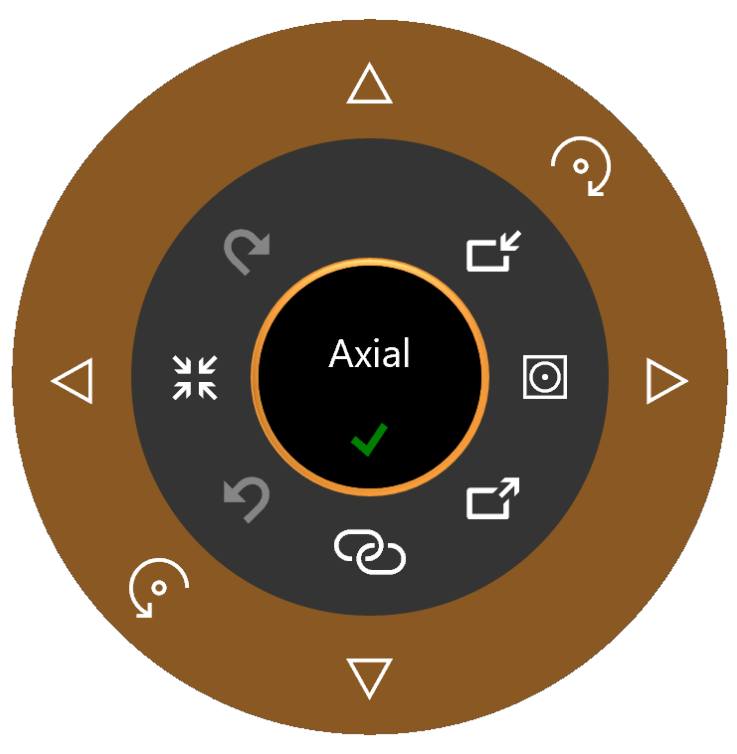

図 **4.3**:位置合わせ中のワークフローホイール

### <span id="page-32-0"></span>**4.1.** 自動位置合わせ

多くの場合、自動位置合わせは 2 つの画像の位置合わせを行う上で必要な唯一のステッ プです。これは、内側の下部にある「位置合わせ開始」ボタンをクリックすることで呼 び出されます。これをクリックすると、システムは 2 つの画像間で強度に基づく登録を 行います。セカンダリ画像は、位置合わせを最適化するために必要に応じて回転および 平行移動します。

サポートされている位置合わせアルゴリズムには 2 つのバージョンがあります。内側の 右側にある「位置合わせモード」ボタンをクリックすると、それらを切り替えることが できます。クリックすると、アイコンは次の 2 つの状態に切り替わります。

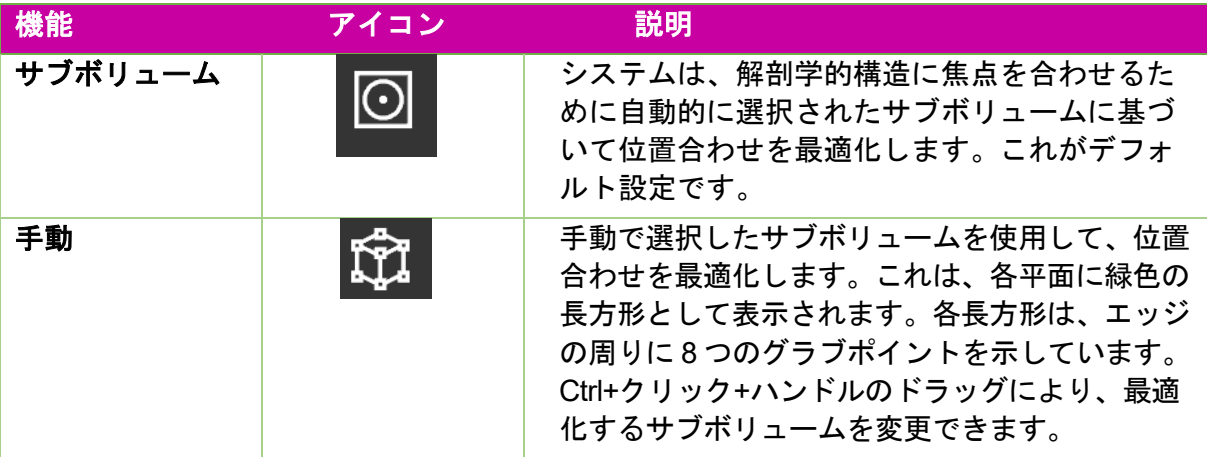

自動位置合わせが完了すると、画像が整列して表示されます。図 4.4 に示すように、シ ステムは自動位置合わせ (Auto-Fuse) の類似度を表示します。数値が大きいほど、位 置合わせが良好になります。範囲は 0~1 です。2 つの画像は本質的に異なるため、最 終的な数値が 1 になることはありません。最適な位置合わせの実際の基準は、2 つの画 像がどの程度うまく整列しているかという臨床的判断によるものです。

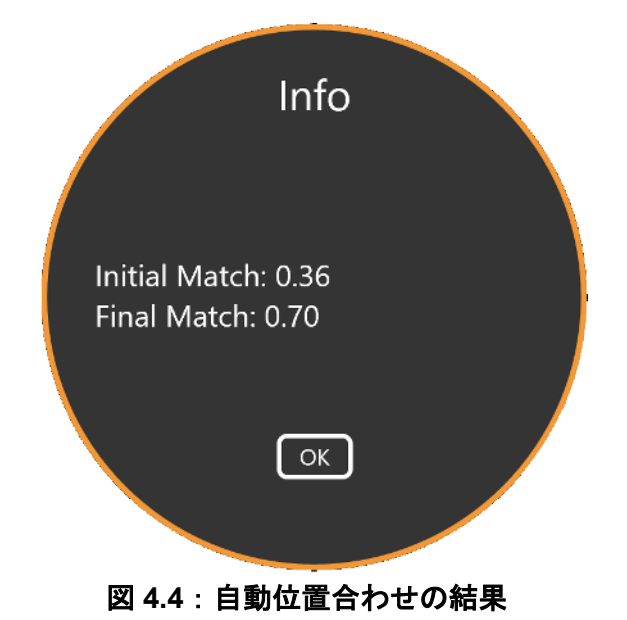

# <span id="page-33-0"></span>**4.2.** 手動位置合わせ

自動位置合わせが十分でない場合は、2 つの画像を手動で位置合わせすることができま す。次の表は、画像を位置合わせするために使用できるツールのリストです。

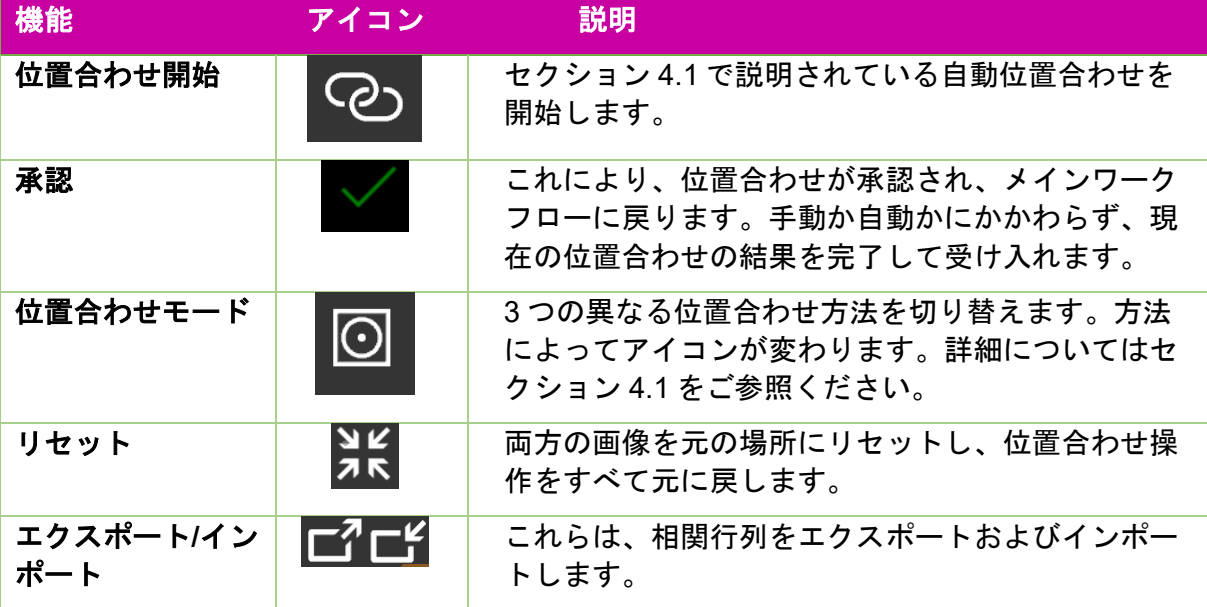

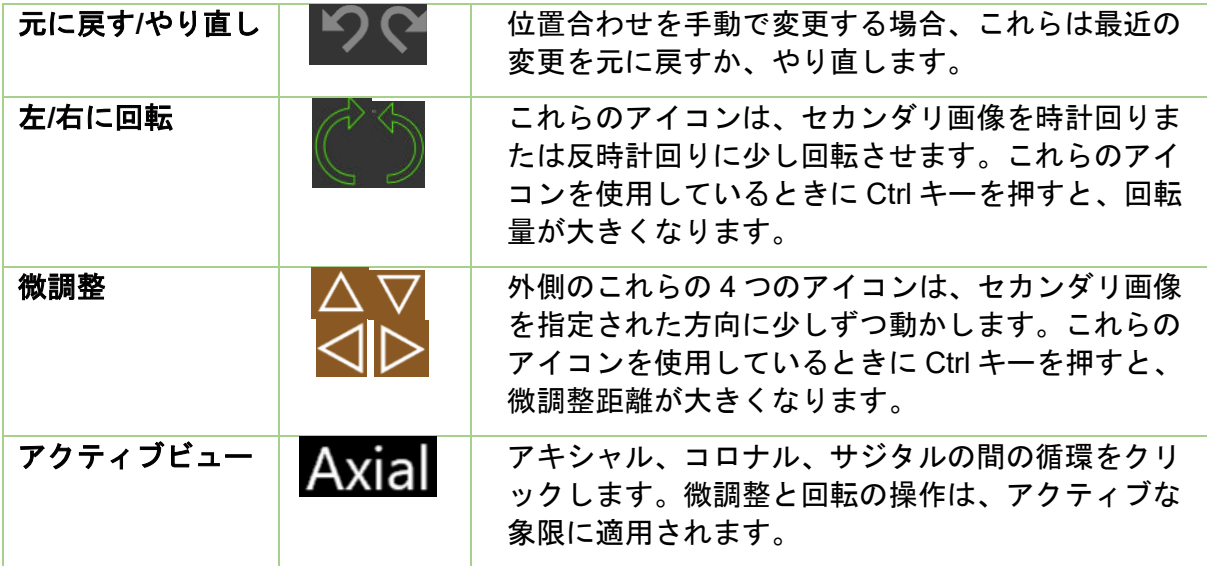

# <span id="page-34-0"></span>**5.** 輪郭の追加

輪郭は、計画に臨床的に関連する構造の境界を設定します。輪郭には 3 つのタイプがあ ります。

- 標的:治療される腫瘍または他の臨床的に関連する構造。
- 重要な構造:放射線量を特に最小限に抑える必要がある繊細な領域。
- 水の交換:この体積の線量吸光度は、水と同等であると想定されます。これは、 たとえば、CT 画像に多くのアーチファクトが存在する場合に使用できます。

輪郭を描くには、ワークフローリング内側の輪郭アイコンをクリックします。 輪郭を最初に実行すると、ワークフローホイールは図 5.1 の左側に示されているように なります。この時点では、輪郭を描く標的がないため、輪郭制御はありません。外側の ワークフローリングのプラスアイコンをクリックして、輪郭を追加します。

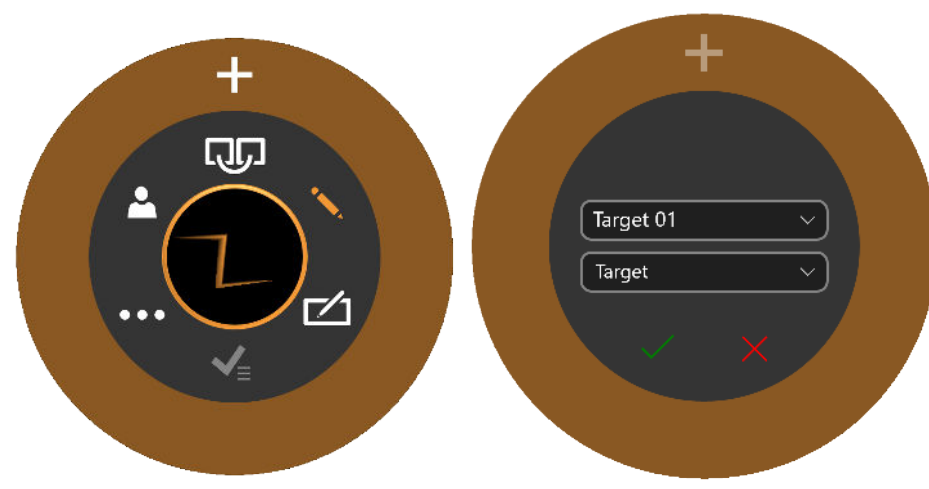

図 **5.1**:輪郭ワークフローの初期化

プラスアイコンをクリックすると、図 5.1 の右側にワークフローリングが表示されます。 下のドロップダウン(5.1 の「標的」)は、新しい輪郭が標的、重要な構造、または水 の交換用であるかどうかを定義します。上のドロップダウン (5.1 の「標的 01」)は、 輪郭の名前を決定します。名前は、次のいずれかから設定できます。デフォルトを使用 する、独自の名前を入力する、プルダウンメニューから選択する。

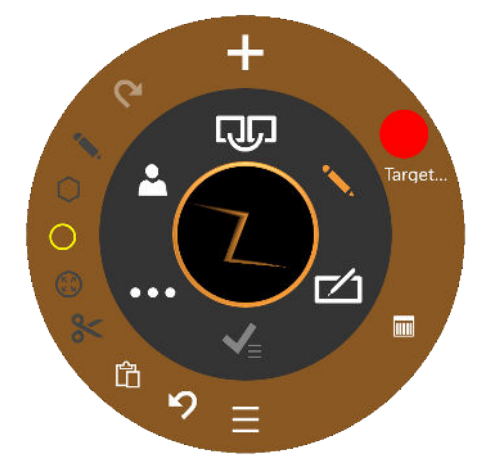

図 **5.2**:輪郭ワークフロー

輪郭編集は、すべてアキシャルビューで行います。

図 5.2 は、輪郭が追加された後、輪郭を編集するためのワークフローホイールを示して います。

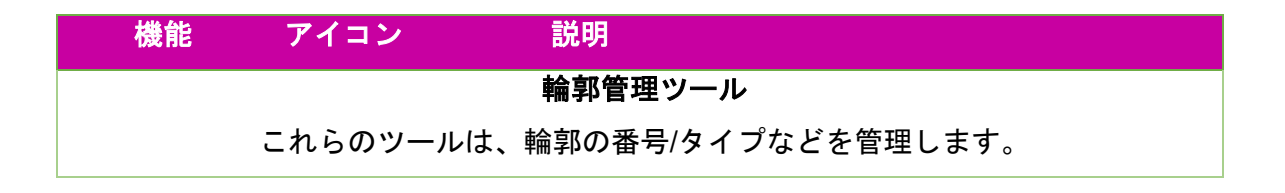
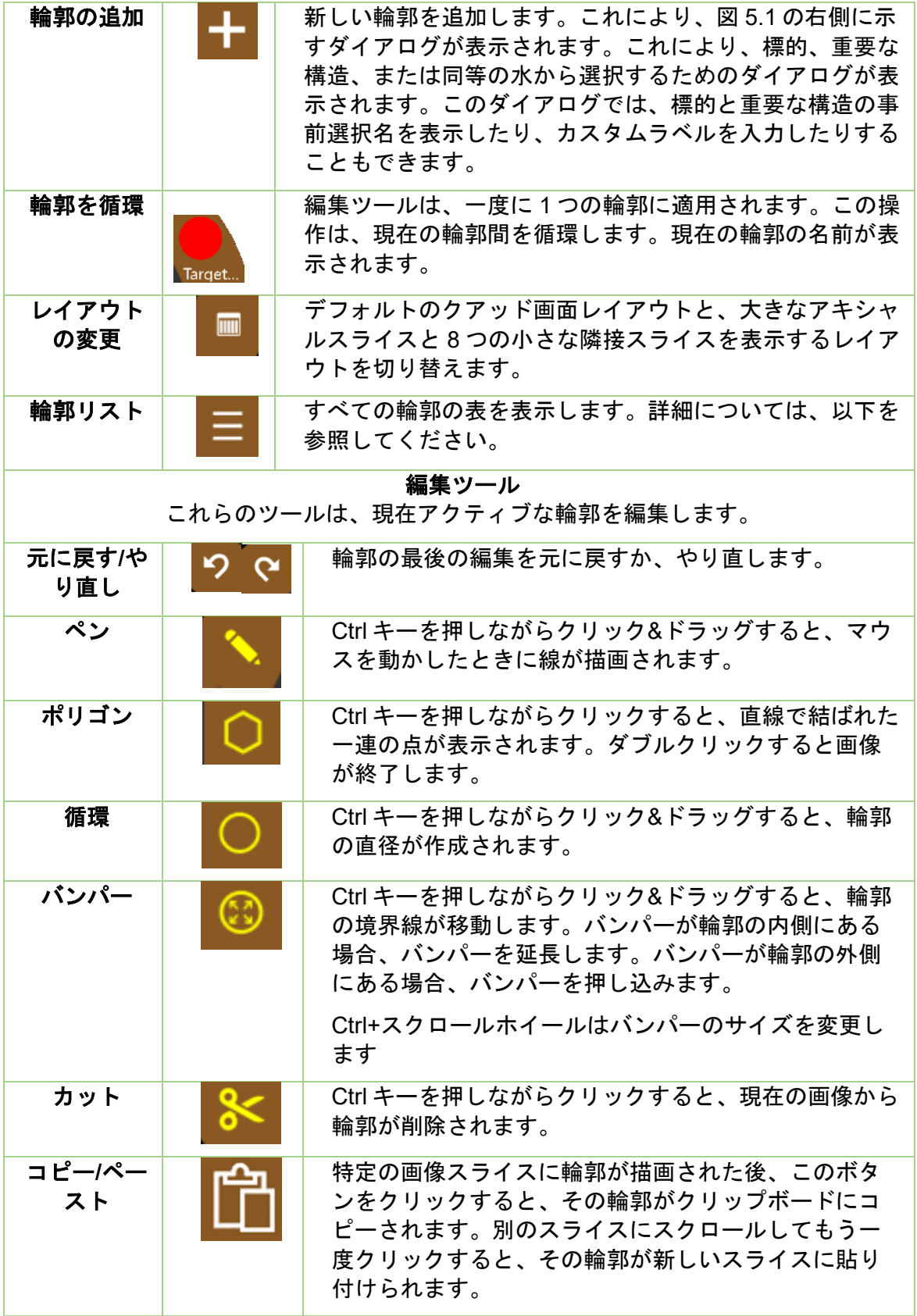

表 **5.1**。 輪郭ワークフローホイール。

編集ツールは、アクティブな輪郭にのみ適用されます。アクティブな輪郭は、非アクテ ィブな輪郭よりも明るい色で表示されます。

役立つヒント。

- システムは、画像スライス間を自動的に補間して輪郭を塗りつぶします。たとえば、 最初の輪郭を作成するときに複数の画像スライスをスキップしてから、戻ってバン パーで各スライスを編集し、各スライスの補間された輪郭を修正できます。
- バンパーのサイズはピクセル単位で固定されています。ズーム(シフト+スクロール ホイール)を使用して画像のスケールを変更し、バンパーの影響を受ける解剖学的 構造を変更します。

### 輪郭リスト

輪郭リストアイコンをクリックすると、図 5.3 に示すように、現在の輪郭のリストが表 示されます。

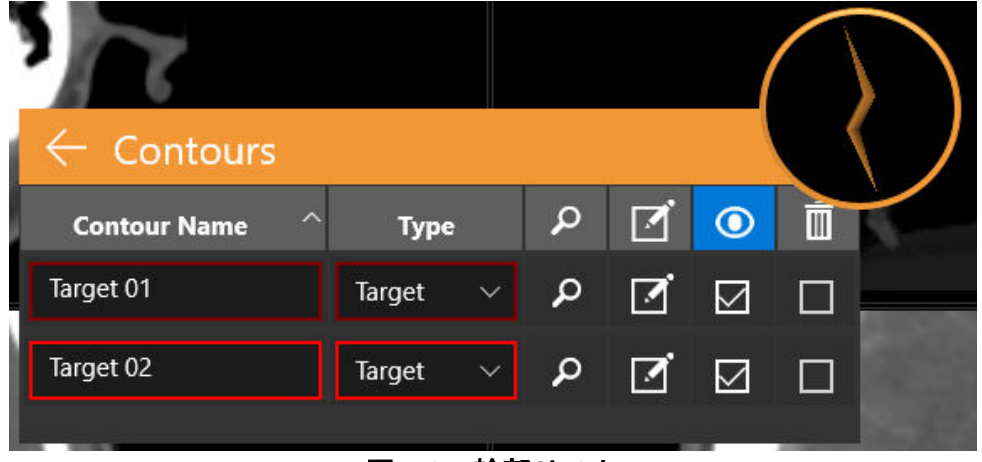

#### 図 **5.3**:輪郭リスト

輪郭名:輪郭が作成されたときに入力された名前。ここで名前を編集することもできま す。30 字以内で設定してください。英数字、アンダースコア、または単一ダッシュを 使用してください。

タイプ:標的または重要な構造であるかを示します。ドロップダウンにより選択できま す。輪郭の作成時に間違いがあった場合は、ここで標的と重要な構造を切り替えること ができます。

検索:虫眼鏡アイコンをクリックして、アキシャル、コロナル、サジタルの画像を選択 した輪郭の中心に移動します。

編集:チェックボックスアイコンは、アキシャル、コロナル、サジタルの両方の画像を 中央に移動し、その輪郭の編集ツールを実行します。

表示:目のアイコンの下にあるチェックボックスは、選択した輪郭を表示/非表示にし ます。列ヘッダーをクリックすると、すべての輪郭が非表示/表示されます。

削除:ゴミ箱アイコンの下のチェックボックスは、確認ダイアログの後に選択した輪郭 を削除します。列ヘッダーをクリックすると、すべての輪郭が削除されます。

## **6.** アイソセンターと投与

## **6.1.** はじめに

TPS は、順方向治療計画(「レイトレース法」とも呼ばれます)をサポートします。 順方向治療計画では、アイソセンターを追加し、それらのサイズとスケールを修正して から、特定の等線量線の線量を定義します。システムは確認のために等線量線を表示し ます。

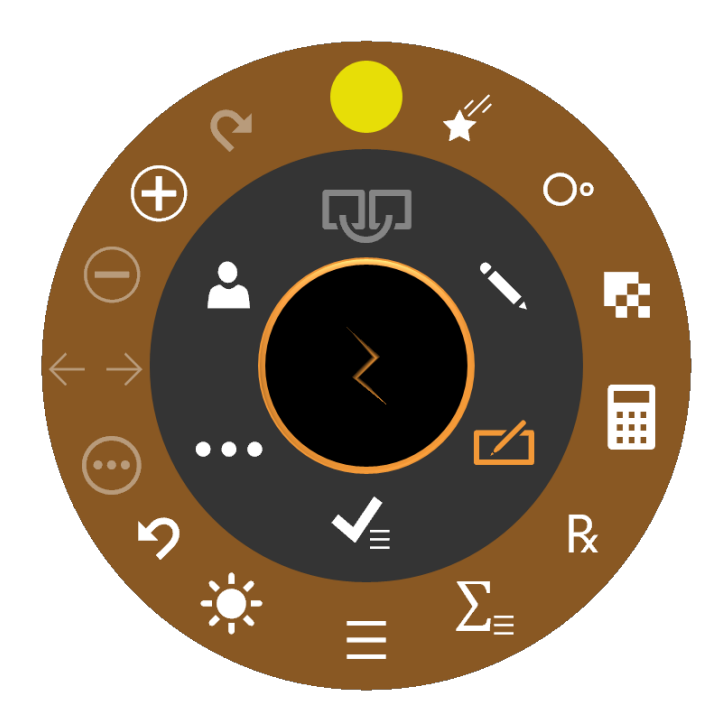

図 **6.1**:アイソセンターを追加する際のワークフローホイール

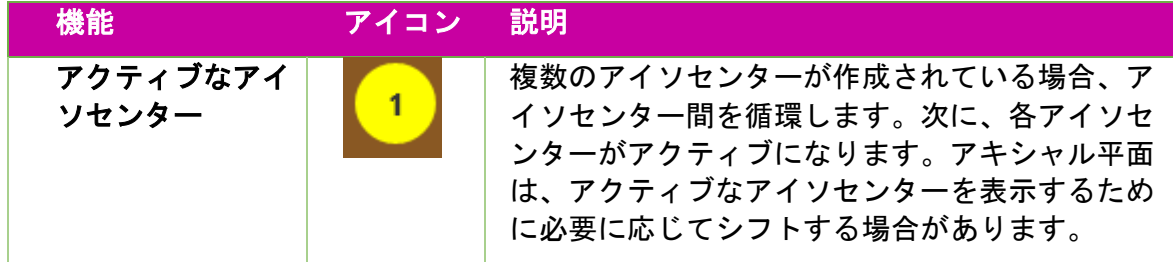

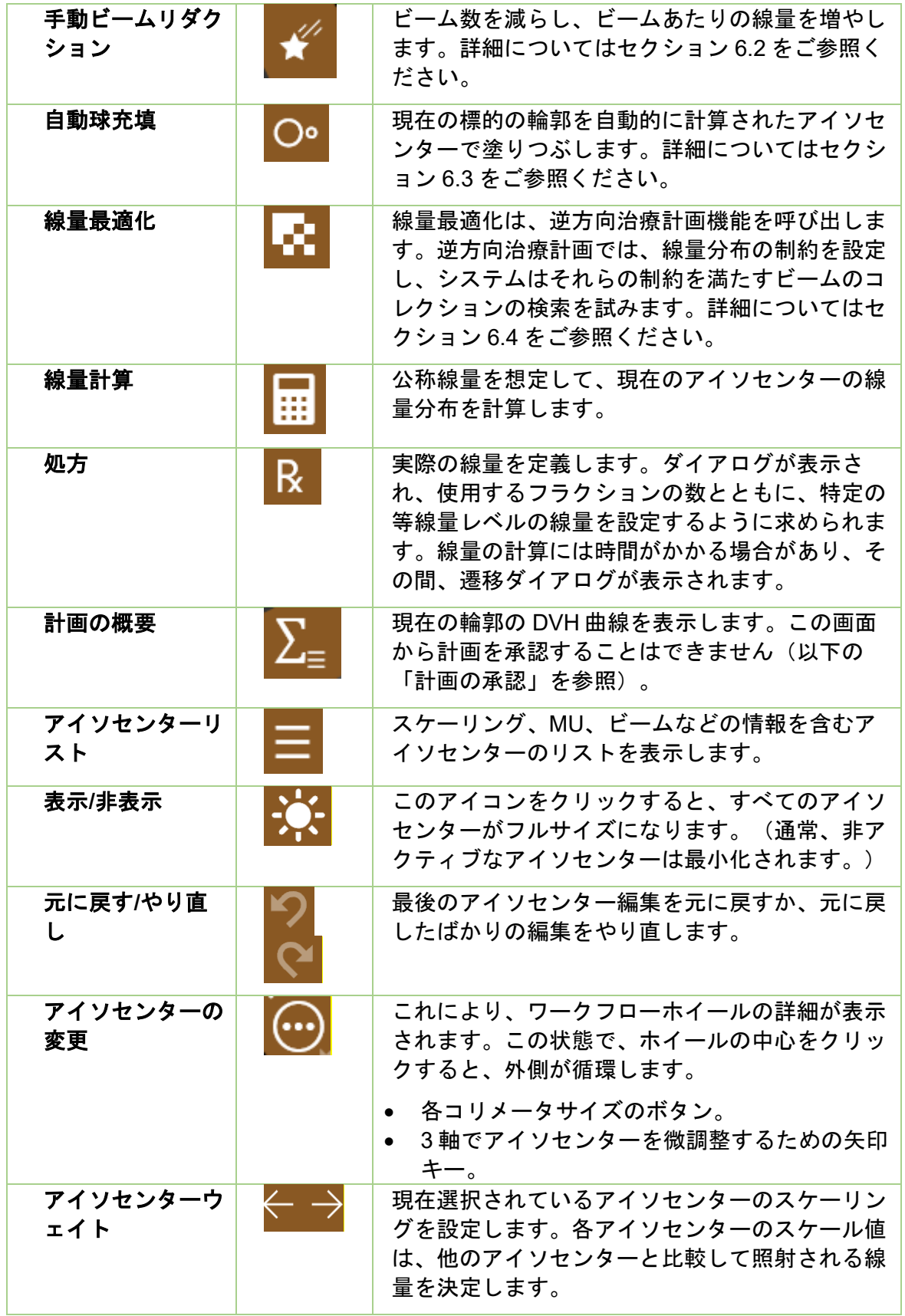

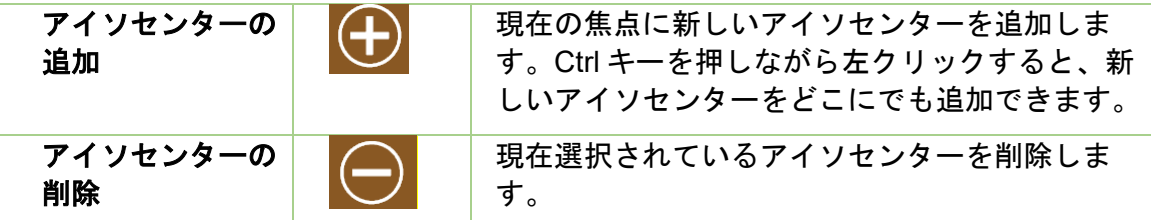

アイソセンターをクリックするとアクティブになります。通常、アクティブなアイソセ ンターのみがフルサイズで表示され、非アクティブなアイソセンターは最小化されます。 注:「非アクティブ」とは UI 状態を指します。これらのアイソセンターはまだ計画の 一部であり、等線量曲線に影響を与えます。

アイソセンターの操作は、多くの場合、Control キーを使用します。Control キーが押さ れている間:

- マウスホイールをスクロールすると、コリメータのサイズが変わります。
- Ctrl キーを押しながら画像をクリックすると、その場所に新しいアイソセンターが 配置されます。
- 既存のアイソセンターをクリック&ドラッグすると、画像上で移動します。

## **6.2.** ビームリダクション

ビームリダクションアイコンをクリックすると、次のダイアログが表示されます。

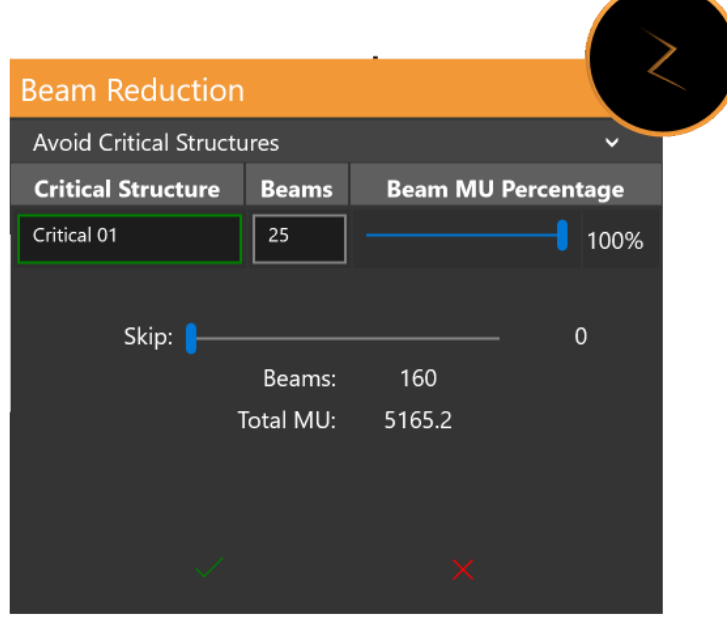

図 **6.2**:ビーム低減ダイアログ

上部のセクションは、重要な構造が定義されている場合にのみ表示されます。重要な構 造のリストと、現在の計画定義で各重要な構造を通過するビーム数を表示します。右側 のスライダーを使用すると、これらのビーム数をさらに減らすことができます。

下部のセクションを使用すると、平面図の全体的なビーム数を減らすことができます。 スライダーを使用すると、各アクティブビーム間でスキップされるビーム数を選択でき ます。たとえば、ビームスキップが 1 の場合、照射されるビーム間ごとに 1 ビームがス キップされ、ビーム数が半分になります。その後、残りのビームは、MU の全体容量を 変更せずに維持するために、より大きな線量へ底上げします。

### **6.3.** 自動球充填

オートフィルまたは自動球充填の UI を図 6.3.1 に示します。

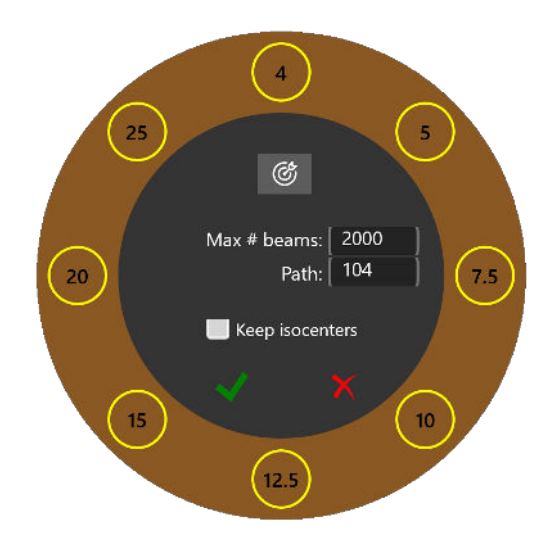

図 **6.3.1**:自動球充填

自動球充填機能は、定義した輪郭にアイソセンターのサイズと配置を自動的に設定しま す。これには、次の操作が含まれます。

- コリメータの選択:外側には、使用可能なすべてのコリメータサイズが表示され ます。これらのオン/オフを切り替えることで、オートフィル機能に使用するコ リメータを制限できます。一般に、コリメータが小さいほど、より細かいカバレ ッジでより多くのアイソセンターが得られます。 内側の「ブルズアイの的」アイコンを押すと、システムは適切と思われるコリメ ータを自動的に選択します。
- 最大ビーム:これにより、使用されるビームの最大数を設定し、すべてのアイソ センターの合計を設定することができます。
- パス:自動充填機能に使用されるすべてのアイソセンターは、ビーム照射に同じ ガントリーパスを使用する必要があります。
- 既存のアイソセンター:表示されているチェックボックスを使用して、既存のア イソセンターを保持または破棄できます。

緑のチェックボックスをクリックすると、自動球充填アルゴリズムが開始されます。赤 色の「x」をクリックすると、実行がキャンセルされます。自動球充填には時間がかか り、その間、遷移ダイアログが表示されます。

## **6.4.** 逆方向治療計画

計画ワークフローホイールから線量最適化アイコンをクリックすると、逆方向治療計画 が実行されます。逆方向治療計画では、線量分布の制約を設定し、システムはそれらの 制約を満たすビームセットを作成しようとします。逆方向治療計画の操作例について は、図 6.4 を参照してください。システム構成に応じて操作が実行された場合に、デフ ォルトの制約が存在する場合と存在しない場合があります。

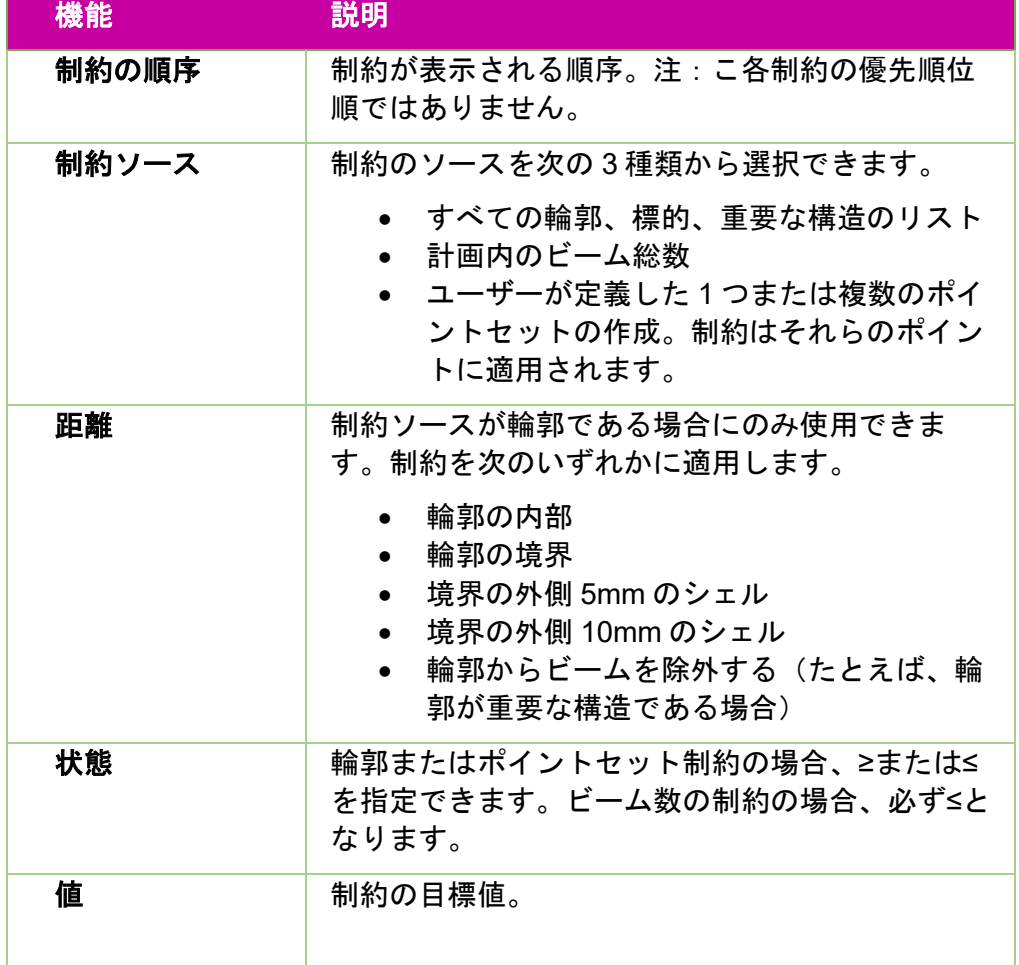

操作の各行は、1 つの制約を定義します。各制約には次の項目があります。

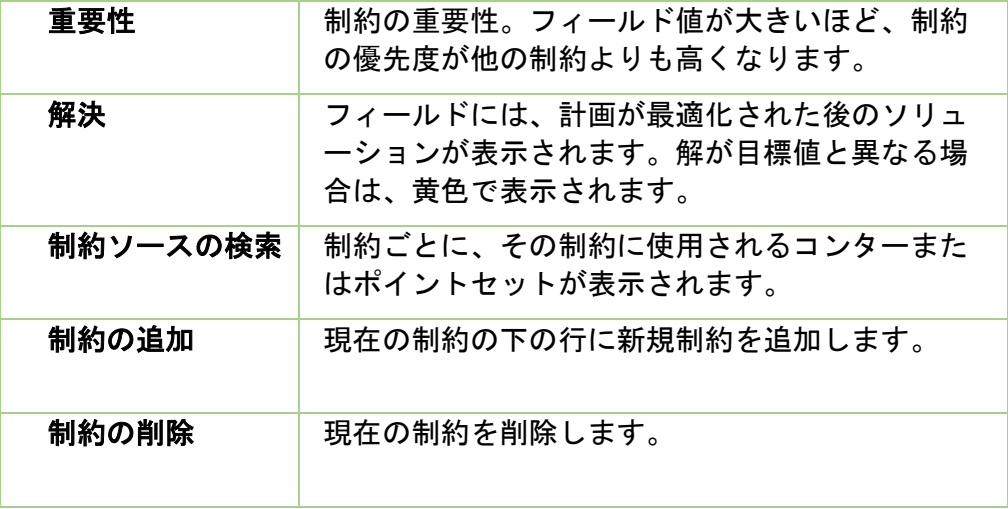

操作の下部にある 3 つのボタンを使用すると、制約をリセットしたり、制約を最適化し たり、現在の最適化を前提として解決したりできます。

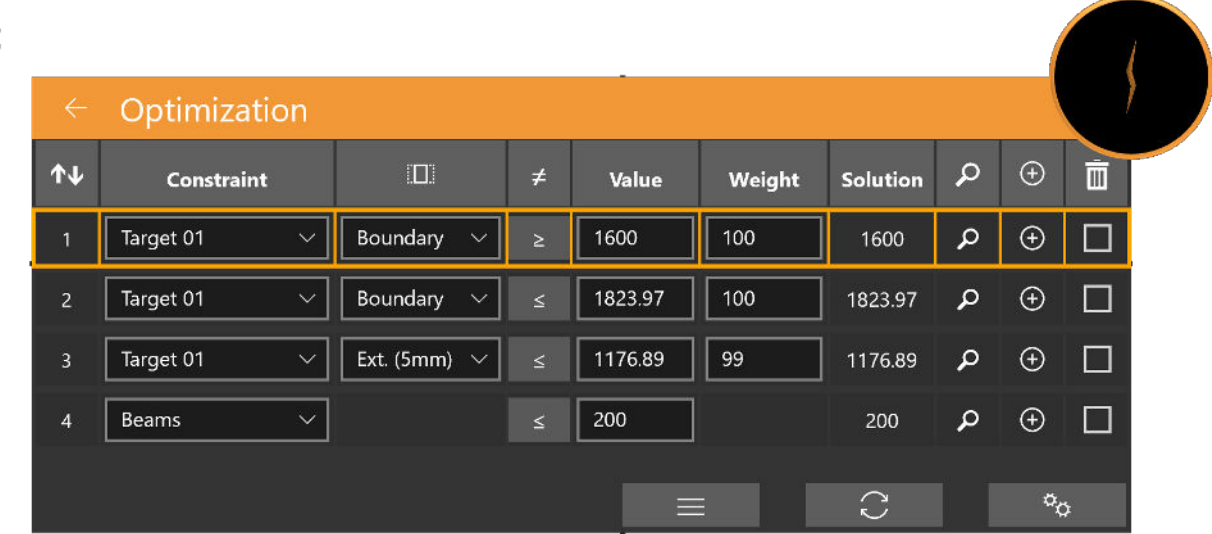

図 **6.4**:逆方向治療計画の操作

# **7.** 計画の保存と承認

計画が完了したら、承認します。

## **7.1.** 計画レビュー

内側の計画承認アイコンを押すと、図 7.1 のような画面が表示されます。これは、アイ ソセンター外側の計画サマリー機能に表示されるのと同じ画面ですが、ここに保存アイ コンがあります。

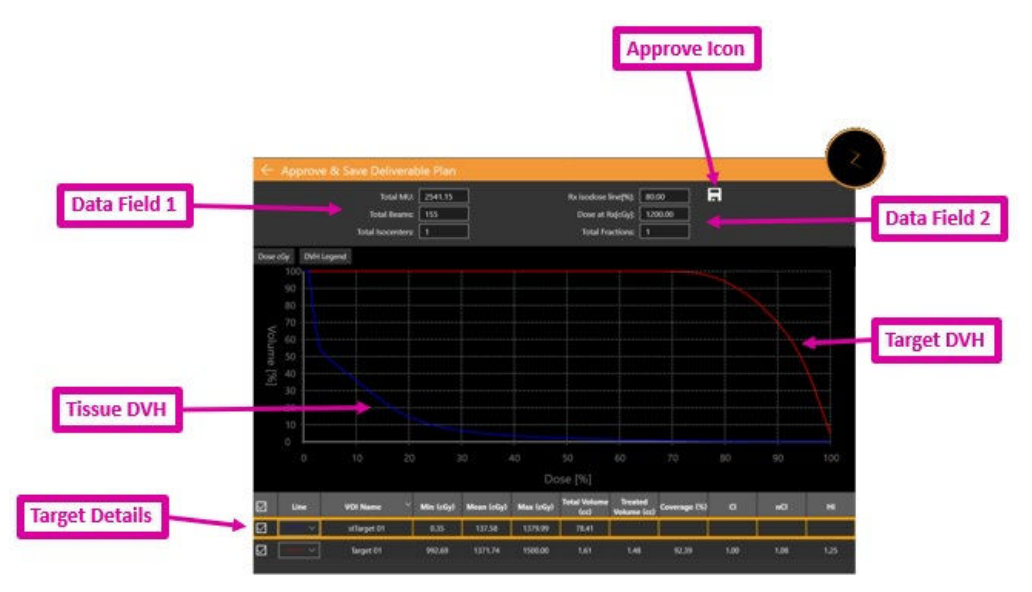

図 **7.1**: 計画の承認

承認アイコン:これをクリックすると、計画が成果物として保存されます。計画に名前 を付け、承認者を尋ねるダイアログが表示されます。(承認アイコンは計画プレビュー UI に表示されません)。詳細についてはセクション 7.2 をご参照ください。

データフィールド **1**:合計 MU、合計ビーム、およびアイソセンターの数を表示します。

データフィールド **2**:処方された等線量線、送達される線量、および使用されるフラク ション数を表示します。これらは、「処方」で設定できます(第 6 章を参照)。また、 フラクションごとの照射時間の見積もりも表示されています。

標的 **DVH**:線量ボリュームヒストグラムは、各輪郭、標的(赤)、または重要な構造 (緑)の DVH 曲線を示しています。左上のボタンは、X 軸の線量と線量割合を切り替 え、各標的の凡例を表示/非表示にします。

組織 **DVH**:DVH 曲線の青い線は、標的の輪郭を直接囲む組織の DVH 曲線を示していま す。

標的の詳細:表示されている DVH 曲線ごとに、標的、重要な領域、および組織という 1 本の線があります。線をクリックすると、その線が強調表示されます。注:DVH曲線の 任意の場所をクリックすると、強調表示された行の体積と線量が表示されます。

承認された計画に基づいて予備レポートを生成できます。詳細については、第 9 章「一 般的な操作」を参照してください。

### **7.2.** 計画承認

計画を承認するには、ワークフローホイール内側の「計画承認」アイコンをクリックし ます。図 7.1 に示す画面が表示されます。ディスプレイの上部に保存アイコンがありま す。アイコンをクリックすると、図 7.2 のようなダイアログが表示されます。

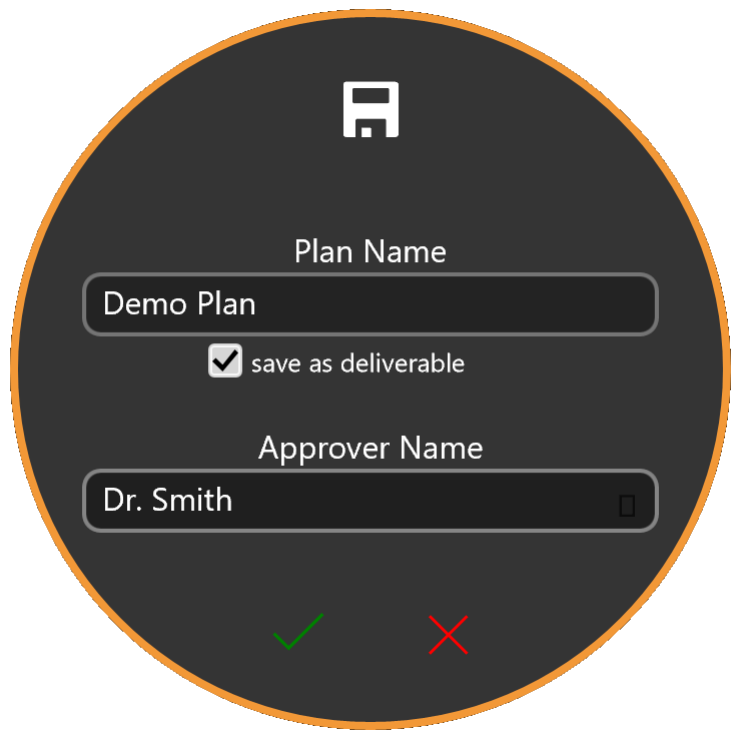

#### 図 **7.2**:計画承認ダイアログ

ダイアログには、計画名、承認者の名前を入力するためのフィールド、および照射の準 備ができていることを確認するためのチェックボックスがあります。

警告:すべての治療計画は、その中の情報が放射線治療の目的で使用される前に、資 格のある人によって承認される必要があります。

# **8.** レポート

## **8.1.** レポートの概要

治療計画レポートには、治療計画とビームデータに関連する情報が記載されています。 計画概要は、概要、使用された画像、計画の詳細、承認の詳細、および DVH データを 含む、選択された患者とその治療計画に関する情報を提供します。

レポートは次のセクションで構成されています。

患者データ:患者の名前、医療 ID、性別、生年月日などの患者情報が含まれます

計画概要:選択した患者と治療計画の詳細情報を提供します。詳細には、概要、計画の 詳細(治療パラメーター、処方、線量計算、VOI リストなど)が含まれます。すべての データが確認および検証されると、医師と物理学者は署名し、署名ページに承認日を入 力できます。

ビーム表:ビームとそれに関連する幾何学的パラメータのリストを記載します。

線量体積ヒストグラム:レビュー段階でスクリーンショットアイコンをクリックする と、線量体積ヒストグラム(DVH)が計画レポートに含まれます。

- 計画レポートの生成方法は次のとおりです。
	- 1. 一般的な制御に移動します。
	- 2. ワークフローホイールの計画レポートの生成ボタンをクリックします。
		- レポートオプションダイアログボックスが表示されます。

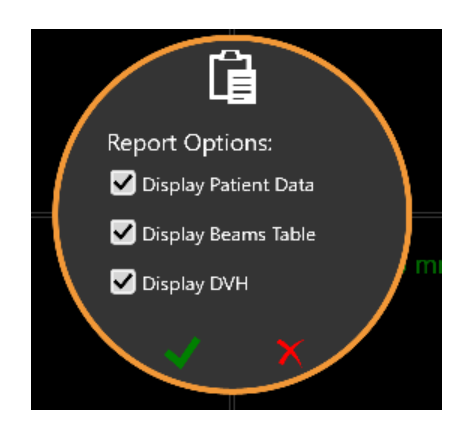

図 **8-1** レポートオプションのダイアログボックス

- 3. レポートオプションダイアログボックスから、計画レポートに必要なオプシ ョンを選択します。
	- 患者データの表示:患者の名前、性別、生年月日を表示します。患者 データを表示するオプションを選択すると、医療 ID が表示されます (図 8-2 [を参照\)](#page-47-0)。
	- ビーム表の表示: アイソセンターID、ノード ID、計画 MU などのビ ーム詳細のリストを表示します (図 8-3 を参照)。

オプションが選択されていない場合でも、レポートが生成される場合があります。計画 が保存されていない場合、計画名および計画のデータと時間は空白になります。

4. チェックをクリックして、レポートの生成を続行します。

図 8.2 は、患者情報セクションの例を示しています。計画が承認されている場合、承認 者名も表示されます。

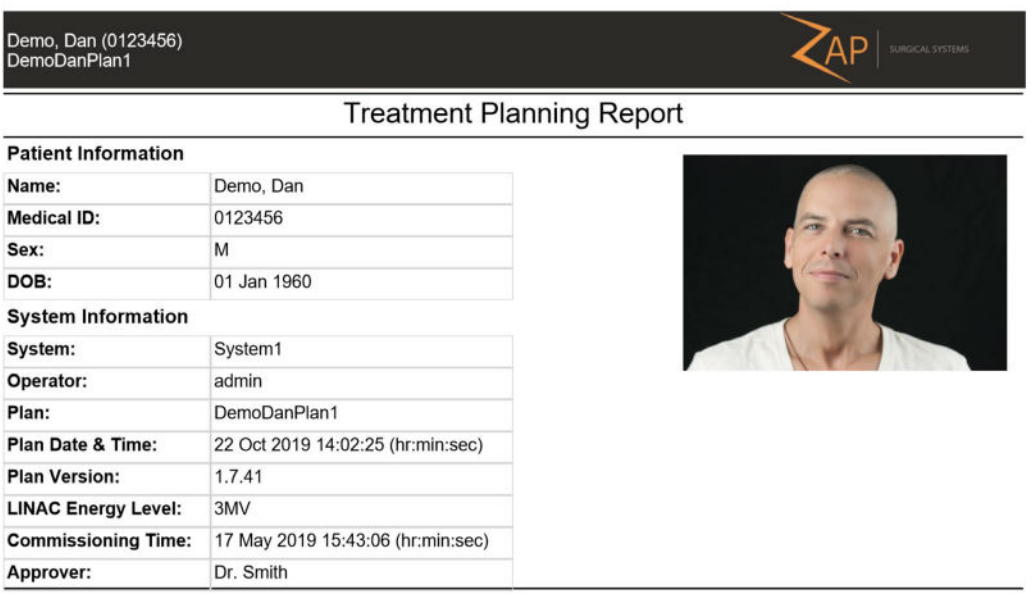

### 図 **8-2.** 患者データレポート

### <span id="page-47-0"></span>図 8.3 に計画の概要を示します。

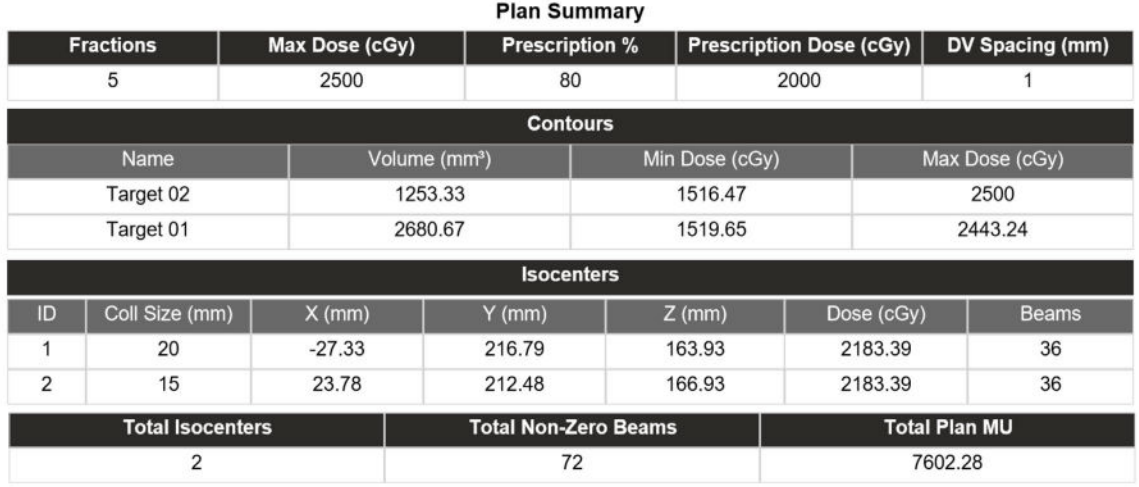

#### 図 **8.3.** 計画概要

図 8.4 は、ビーム表のページ例を示しています。このセクションは、この計画の一部で ある治療ノード数に応じて、複数ページにまたがる可能性があります。

| Demo, Dan (0123456)<br>DemoDanPlan1 |                     |         | <b>AP</b><br>SURGICAL SYSTEMS |  |
|-------------------------------------|---------------------|---------|-------------------------------|--|
|                                     | <b>Plan Details</b> |         |                               |  |
|                                     | Beams               |         |                               |  |
| <b>Isocenter ID</b>                 | Node Index          | Plan MU | Fraction MU                   |  |
|                                     |                     | 144.23  | 28.85                         |  |
|                                     | $\overline{2}$      | 74.49   | 14.9                          |  |
|                                     | 3                   | 79.48   | 15.9                          |  |
|                                     | $\overline{4}$      | 83.85   | 16.77                         |  |
|                                     | 5                   | 86.91   | 17.38                         |  |
|                                     | 6                   | 91.67   | 18.33                         |  |
|                                     | $\overline{7}$      | 101.72  | 20.34                         |  |
|                                     | 8                   | 123.68  | 24.74                         |  |
|                                     | $\overline{9}$      | 141.31  | 28.26                         |  |
|                                     | 10                  | 144.24  | 28.85                         |  |
|                                     | 11                  | 128.91  | 25.78                         |  |
|                                     | 12                  | 151.48  | 30.3                          |  |
|                                     | 13                  | 145.34  | 29.07                         |  |
|                                     | 14                  | 128.41  | 25.68                         |  |
|                                     | 15                  | 124.04  | 24.81                         |  |

図 **8.4.** ビーム表の例。

## **8.2.** レポートビューア

TPS でレポートを表示すると、画面の下部に次の操作が表示されます。

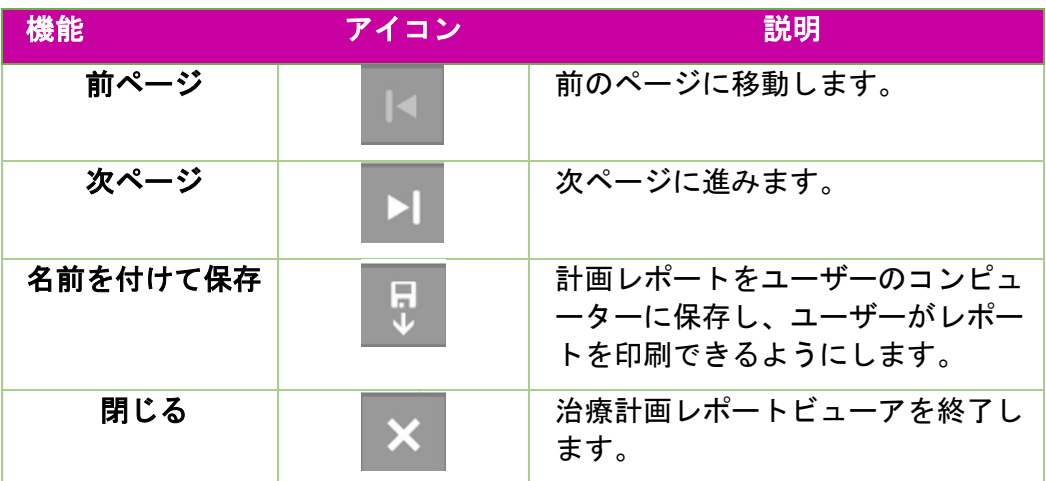

#### 表 **8.2.** レポートを管理します。

#### 計画レポートの保存方法は次のとおりです。

- 1. レポートアクションバーの名前を付けて保存ボタンをクリックします。
- 2. ドキュメントの保存方法については、オペレーティングシステムの指示に従 ってください。
- 3. レポートが保存されると、コンピュータから印刷することが可能です。

# **9.** 一般的な操作

## **9.1.** 概要

一般的な操作にアクセスするには、ワークフローホイール内側のアイコンをクリックしま

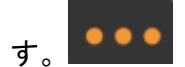

クリックすると、図 9.1 に示すワークフローホイールが表示されます。

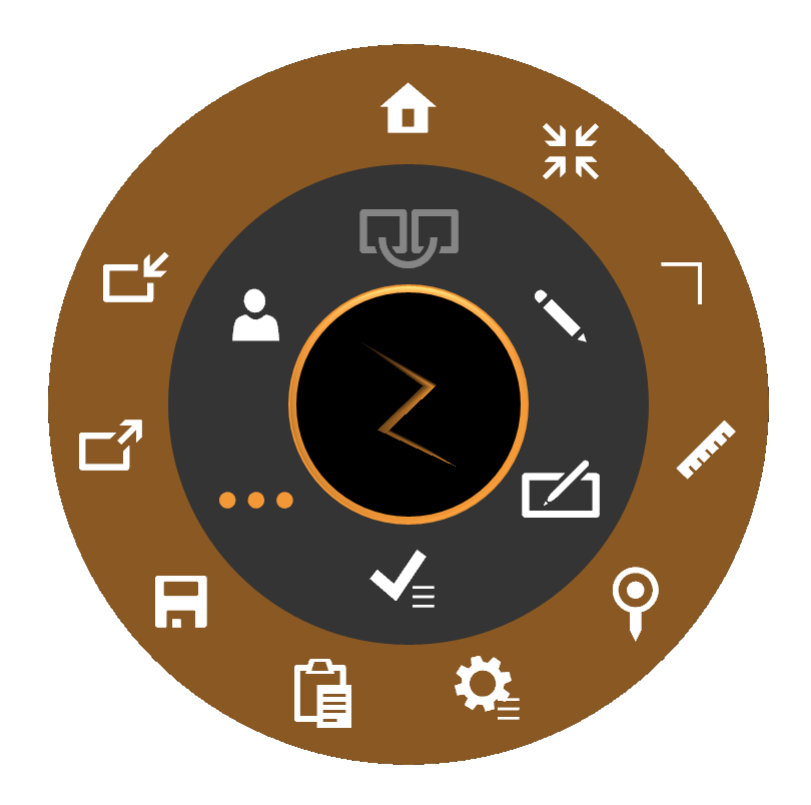

### 図 **9.1**:一般的な操作のワークフローホイール

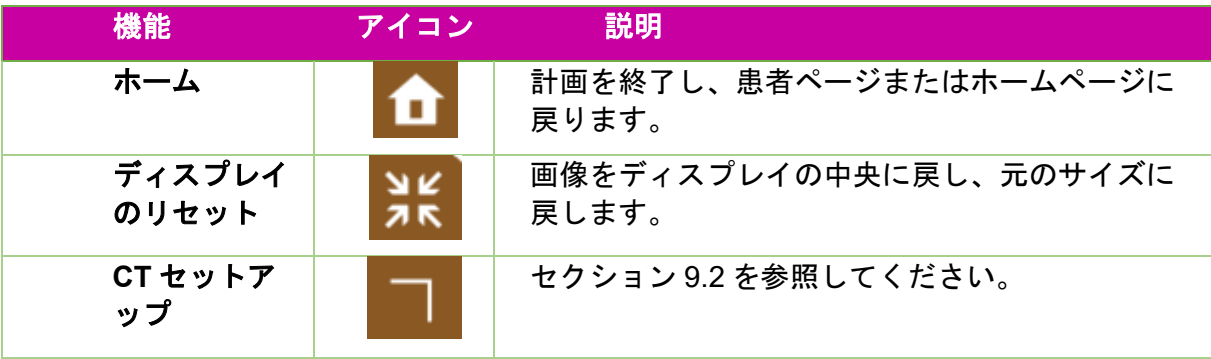

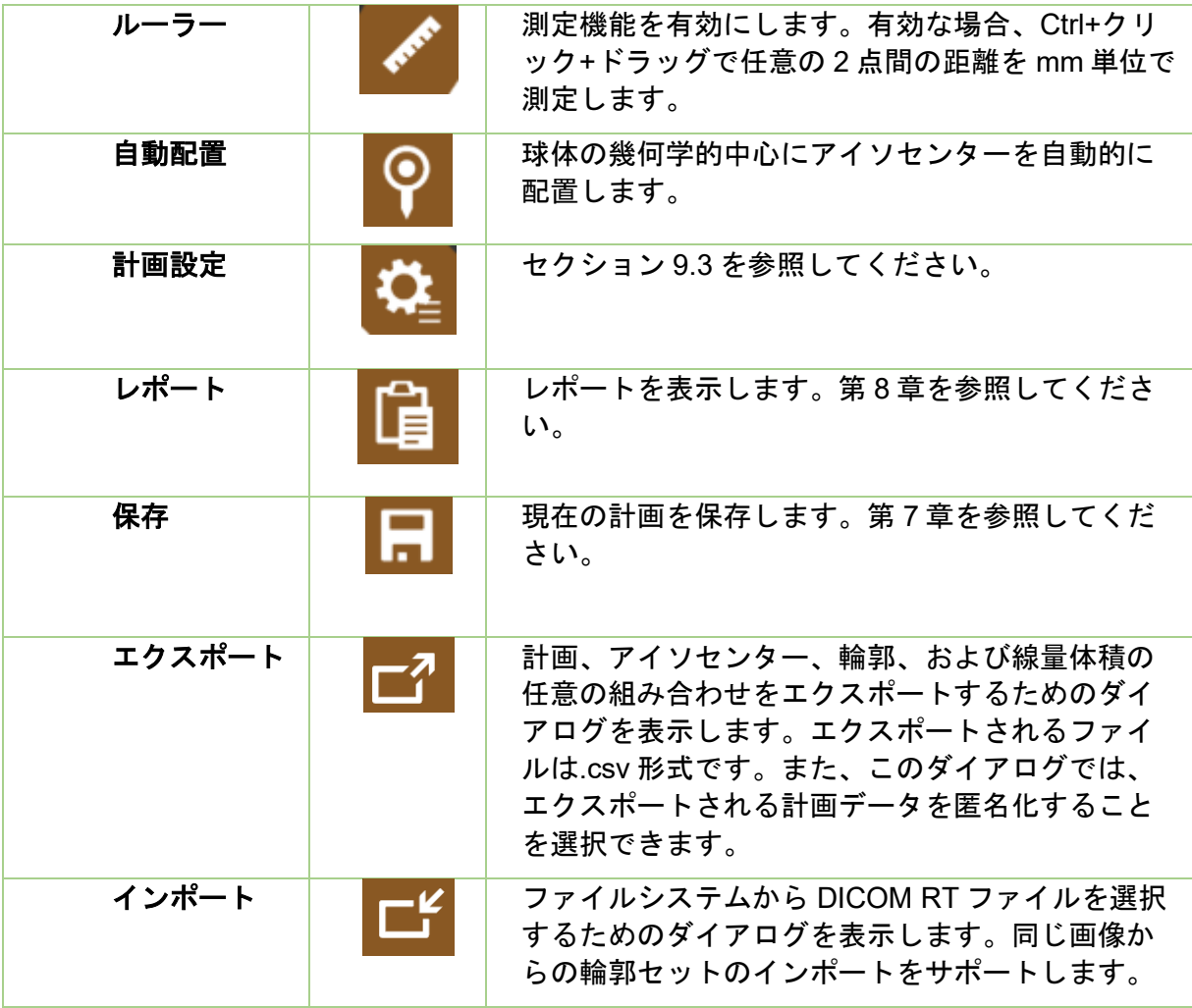

## **9.2. CT** 設定

システムは、頭部中心位置に対する標的位置に基づいた治療パスを自動的に生成しま す。Zap 寝台インサートを互換性のあるヘッドサポートとともに使用する場合は、頭部 中心位置のデフォルト値を使用できます。これらのデフォルトを変更する必要がある場 合にのみ、CT 設定操作を使用してください。

頭部中心位置は、患者の実際の頭部中心位置である場合とそうでない場合があります。 頭部中心位置は、患者が最初に固定されたときのシステムのアイソセンターがどこにあ るかに対応する公称値です。

CT 設定アイコンをクリックすると、サジタルビューが図 9.2 に示すように変更しま す。

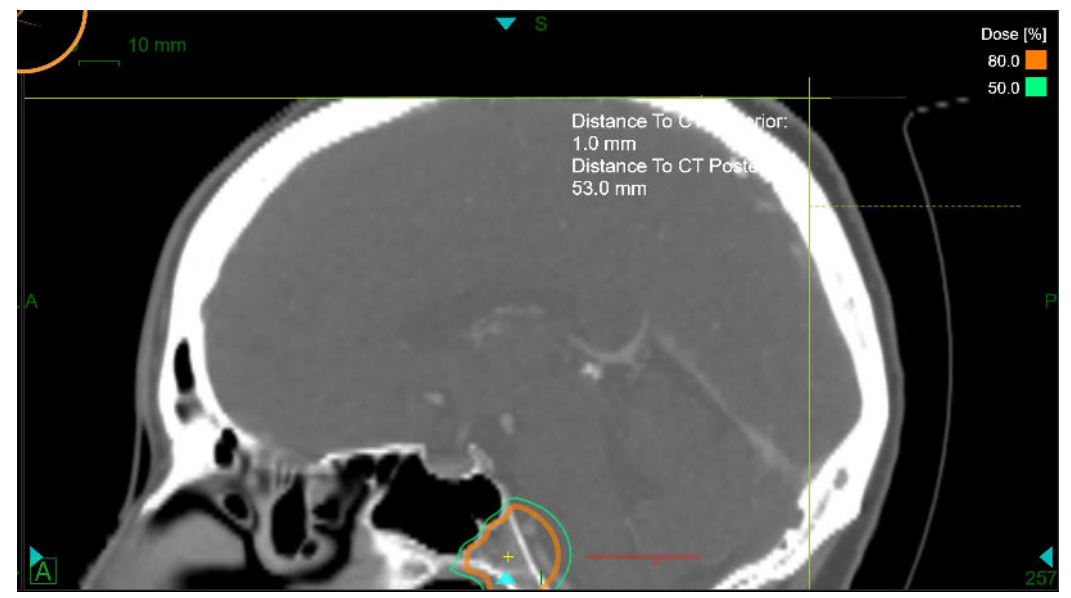

図 **9.2**:**CT** 設定。

表示されると、システムはアキシャルビューとコロナルビューに現在の頭部中心位置も 表示します。Ctrl キーを押しながら、参照線がヘッドレストの端に触れるまでマウスを ドラッグすると、サジタルビューで参照点を調整できます。マウスを離すと、CT の上 位までの距離と CT の後方値までの距離が更新され、頭部中心位置(x、y、z) の値が 自動的に更新されます。頭部中心位置は、3 つのビューのそれぞれに緑色の十字線とし て表示されます。基準線を移動するだけでは不十分な場合は、任意のビューで頭部中心 位置を直接移動することもできます。

注:頭部中心位置は、サジタルビューの基準線に対して常に固定されています。参照線 が寝台の端に設定されている場合、ビューの頭部中心位置は正しい位置にあります。撮 影中に患者の位置が寝台の中心ではなかった場合、アキシャルビューまたはコロナルビ ューで頭部中心位置を移動する必要はほとんどありません。

### **9.3.** 計画設定

計画設定アイコンを押すと、図 9.3 に示すダイアログが表示されます。

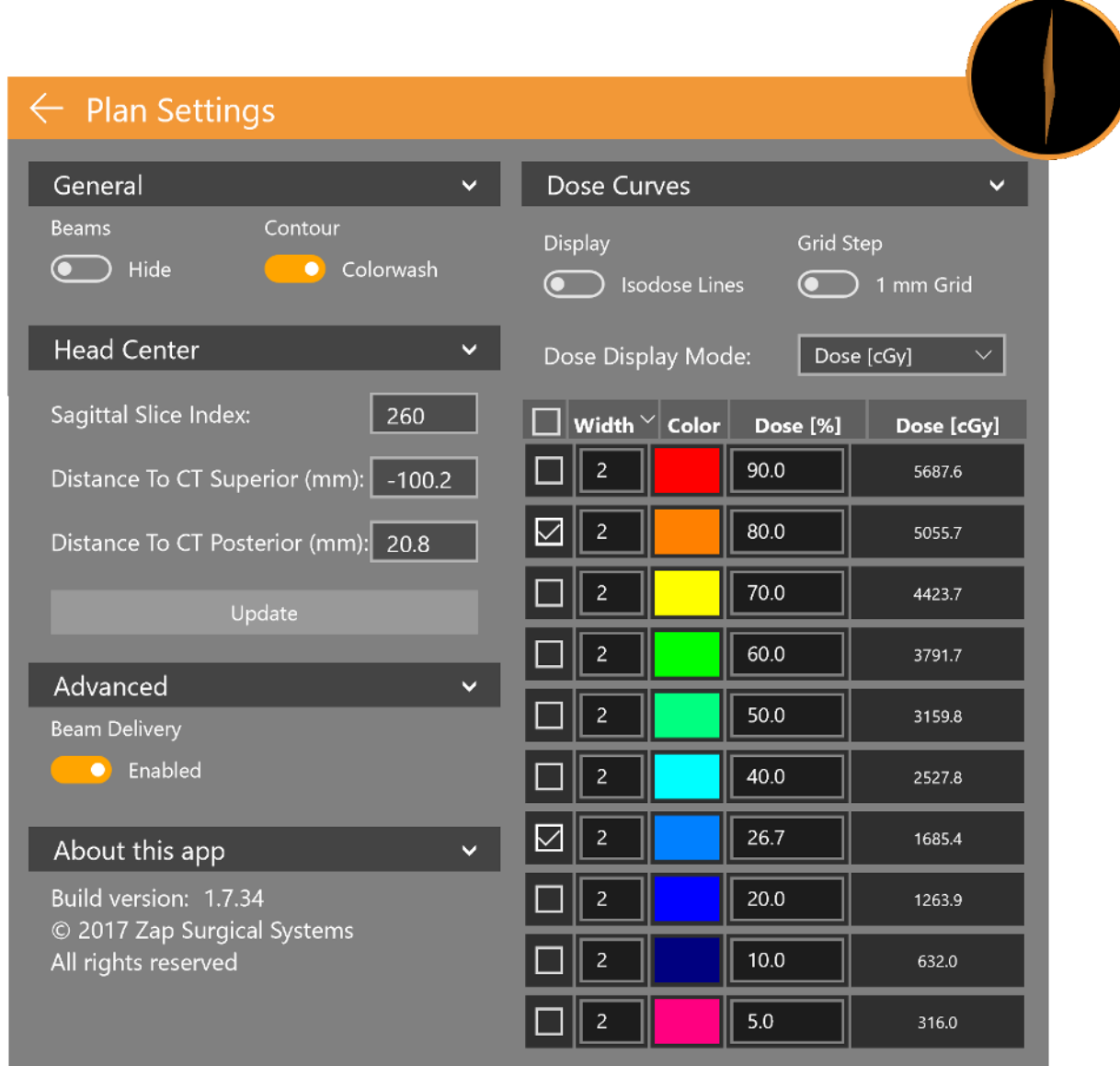

### 図 **9.3**:**[**計画設定**]**ダイアログ

これには、次の操作を含みます。

直交ビュー:3D 再構成で表示するために、次の選択肢が含まれています。

- ビームの非表示/表示:ビームの表示を切り替えます。
- 輪郭:標的と重要な領域の表示を切り替えます。
- アイソセンター:アイソセンターの表示を切り替えます。
- **Rx** 線量クラウド:少なくとも処方線量を受ける領域の表示を切り替えます。

頭部中央位置:現在の頭部中央位置パラメータを表示し、編集できるようにします。セ クション 9.2 を参照してください。

詳細:ビーム照射オプションが含まれています。ビームを無効にして計画のコピーを保 存すると、「ドライラン」計画が作成されます。実際に照射される前にガントリーの動 きをテストするためなどに使用できます。

当アプリの概要:TPS ソフトウェアのバージョン番号を表示します。

線量曲線:

- 等線量線:等線量線の表示と等線量洗浄を切り替えます。
- グリッドステップ: 1mm と 0.5mm の間で細かい線量計算を切り替えます。 (詳細は以下を参照\*)
- 線量表示モード:等線量線を最大線量の割合として表示するか、絶対線量とし て表示するかを切り替えます。画像の等線量の凡例をダブルクリックして、これ ら 2 つの表示を切り替えることもできます。

線量表示オプション:次の列が含まれています。

- チェックボックス:システムは最大 10 本の等線量線を表示できます。チェック ボックスにより、表示される行が決定されます。
- 幅:表示されている線の太さ。
- 線量(%):各ラインでの線量(割合)。編集可能なフィールドです。表示さ れる行の値をカスタマイズできます。
- 線量(**cGy**):絶対値としての各線での線量。

**\***線量グリッド: 各標的または重要な構造の周囲で、線量は、対象の体積を中心とする 64x64x64mm3 の立方体内の狭い間隔のグリッドで計算されます。グリッドの間隔を 0.5mm または 1.0mm から選択できます。間隔を狭くすると、精度が向上する場合があ ります。1mm の間隔で計算速度が上がります。標的や重要な構造から距離を離し、線 量は 5mm グリッドで計算され、より狭い間隔に線形補間されます。重要な構造をその 領域に追加することにより、任意の領域でより詳細な計算を実行できます。

注意:これらの二律背反を理解し、適切な線量グリッドを選択することが重要です。

# **10.** コミッショニング

ビーム取得データタスクは、医学物理学者によって実行されます。この章で説明するビ ームデータツールを使用して、治療計画システムのビームデータを取得します。ビーム データツールを使用する前に、ビームデータの取得とインポートを行うために*ビームデ* ータマニュアルに記載されている手順を実行する必要があります。

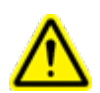

警告:ビームデータのエラーは簡単に検出できない可能性があり、患者の負傷または死 亡につながる可能性があります。治療計画と照射の前に、資格保持者は、すべてのビ ームデータを正確に入力して確認する必要があります。

線量計算アルゴリズムを実行する前に、次のビームデータを取得し、適切にフォーマッ トして、Zap-X システムにインポートする必要があります。

- 組織ファントム比(TPR)
- オフセンター比 (OCR)
- 出力係数(OF)

TPR、OCR、OF ファイルはプレーンテキストである必要があります。ファイル形式に ついては、ビームデータマニュアルを参照してください。

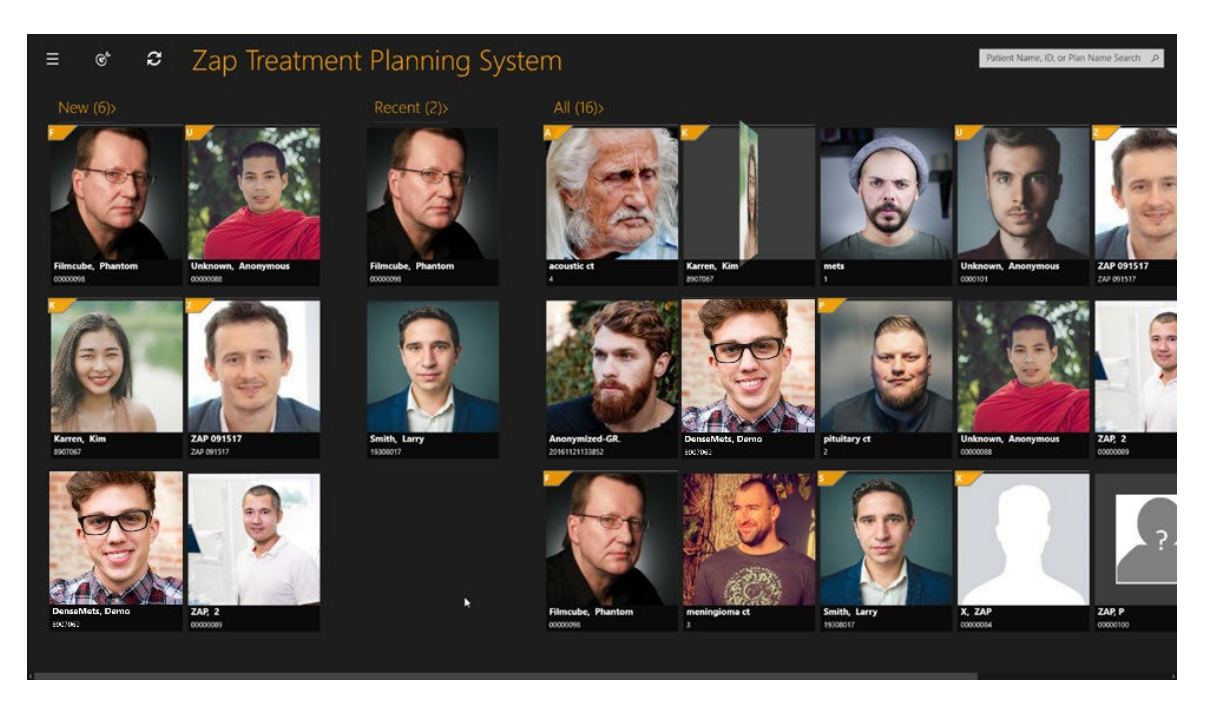

図 **10.1**:**TPS** ホームページ

- ビームデータ機能へのアクセス方法は次のとおりです。
	- 1. ホームページの左上隅にあるビームデータアイコンをクリックします(図 10.2 を参照)。

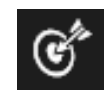

#### 図 **10-2**:コミッショニングアイコン

注:赤色の警告メッセージは、TPS がテンプレートビームデータを使用していることを 示します。Zap-X 計画システムには、TPR、OCR、OF 用のテンプレートビームデータ のセットが付属しています。ユーザーが実際のビームデータを取得する前に、テンプレ ートデータが治療計画システムにロードされます。

2. ビームデータページが表示されます (図 10.3 を参照)

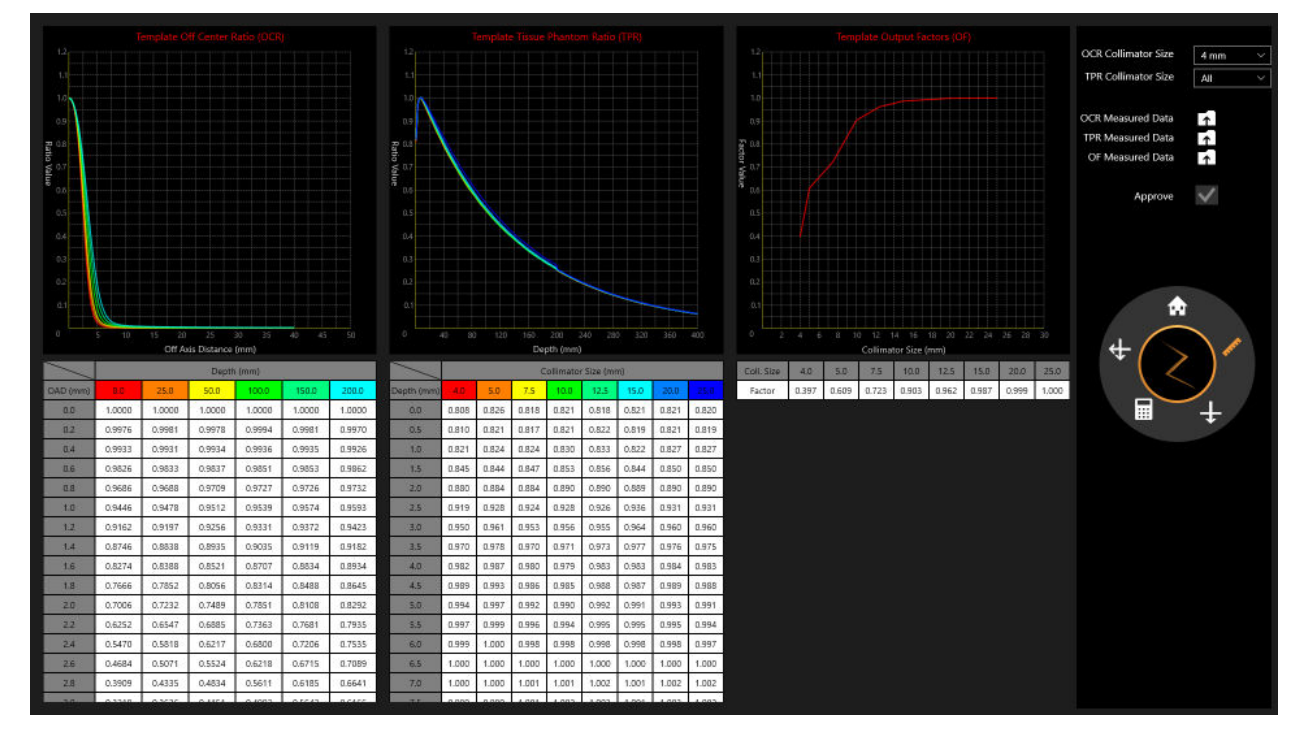

図 **10.3**:ビームデータページ

# **10.1.** ワークフローホイール、ビームデータ プライマリリング

手順は右側のワークフローホイールに表示されます。各タスクには、1 つ以上のステッ プが表示されます(図 10.4 および表 10-1 を参照)。

![](_page_55_Figure_6.jpeg)

図 **10.4**:ビームデータ一プライマリリング

![](_page_56_Picture_207.jpeg)

### 表 **10.1**:ビームデータのプライマリリングツール

## **10.2.** ビームデータのレビューと承認

ビームデータの取得中に、測定済ビームデータを確認し、治療計画システムで計算済ビ ームデータと比較し、計算済ビームデータおよび/またはアルゴリズムを承認します。 承認済ビームデータはシステムデータベースに保存されます。次に、治療計画では、承 認済データを線量計算に使用します。

表示されたグラフを使用すると、さまざまなコリメータサイズの多様な深度で測定済 OCR および TPR ビームデータと、さまざまなコリメータサイズの OF ビームデータを 確認できます。グラフ上の曲線の異常、たとえば、隆起、不連続性などを観察します。 結果が許容できる場合は、ビームデータを承認できます。

適用された放射線ビームの位置は、患者の座標系に関連する座標とともにビームリスト に一覧表示されます。

- ビームデータの確認方法は次のとおりです。
	- 1. 対応するアイコンをクリックして、測定済 **OCR**、**TPR**、**OF** データをロード します。
- 測定済ビームデータは、デフォルトでビームデータプライマリホイー ルで選択されます。
- **OCR/TPR/OF** 測定データの右側にあるアイコンをクリックします (図 10.5 を参照)。

![](_page_57_Picture_93.jpeg)

図 **10.5**:測定データのアップロード

- 2. **OCR/TPR** コリメータサイズの横にあるドロップダウンメニューをクリック して、コリメータサイズを変更します。
- 3. グラフを確認し、グラフの下の表をスクロールして、選択したコリメータに 関連付けられた取得ビームデータを確認します。
- 4. すべてのコリメータと対応するデータを確認します(図 10.6 を参照)。
- 5. 承認の横にあるチェックボックスをクリックして、測定済ビームデータを承 認します。

![](_page_58_Figure_2.jpeg)

図 **10.6**:測定済ビームデータのレビュー

## **10.3.** 線量計算

注:線量計算には、300 mm x 300 mm x 300mm の体積のシステム生成水ファントムが 使用されます。

Zap-X システムは、次のように線量計算アルゴリズムを使用します。

 $\mathscr{H}\equiv(x) = 1 \left( \frac{cGy}{MU} \right) * \left( \frac{450}{SAD} \right)$ 2  $*$   $OCR\text{(coll. } OAD. \ Deff)*TPR\text{(coll. } Deff)*OF\text{(coll)}$ 式の各項目を次の図に示します(図 10-7 を参照)。

![](_page_59_Figure_2.jpeg)

図 **10.7**:線量計算アルゴリズムの描写

システム設計は、かさ密度の割り当てや等高線への密度オーバーライドの適用をサポー トしていません。

システムテスト手順は、責任組織が線量計算アルゴリズムの精度を検証できるようにす る技術的説明に含まれています。

注 :取得済 TPR または OCR ビームデータの範囲外の深度で線量を計算する場合は、 最後のビームデータ値が使用されます。

### **10.4.** 線量計算、**1** ビーム

- **1** ビームの線量値の計算方法は次のとおりです。
	- 1. ビームデータのプライマリホイールからワンビームアイコンをクリックしま す。
	- 2. ドロップダウンメニューをクリックして、測定設定を反映するように **SSD** の値を変更します。
	- 3. ドロップダウンメニューをクリックして、コリメータのサイズを変更します。
- 4. 線量計算は自動的に行われます。
- 5. Ctrl キーを押しながらクリックして、単一点線量値を表示します。 画面には、左下隅の各ポイントの深度、軸外距離、SSD(ソースからサ ーフェスまでの距離)が表示されます(図 10-8 を参照)。

![](_page_60_Figure_4.jpeg)

#### 図 **10.8**:深度、軸外距離、**SSD**

6. Ctrl キーを押しながら右クリック&ドラッグし、2 つの十字線間の測定距離を 表示します(図 10-9 を参照)。

![](_page_60_Figure_7.jpeg)

#### 図 **10.9**:十字線間の距離

#### 計算済線量の確認方法は次のとおりです。

- 1. プライマリホイールから計算済ビームボタンをクリックします。
- 2. **OCR/TPR** コリメータサイズの横にあるドロップダウンメニューをクリック して、コリメータサイズを変更します。
- 3. 計算済パーセント深度線量(PDD)データを確認します(図 10-10 を参照)。
- インポートをクリックして、測定済 PDD データをインポートしま す。
- データがインポートされると、3 つの表示オプションを使用して、測 定済および計算済 PDD データ、およびこれら 2 つの絶対差を表示で きます。
- 4. 計算済オフセンター比(OCR)を確認します(図 10-11 を参照)。

![](_page_61_Picture_145.jpeg)

図 **10.10**:**PDD** ダイアログボックス

エクスポートをクリックして、計算済 PDD を保存します。

注: OCR および TPR の場合、Zap TPS は、7mm(d<sub>max</sub>)、50mm、100mm、 200mm、250mm で測定済ビームデータ以外の深度で線形補間を実行します。これらの 線形補間は、OCR (深度と OAD) の場合は 2D、TPR (深度) の場合は 1D です。 250mm を超える深度の場合、250mm の値が使用されます

![](_page_62_Figure_2.jpeg)

#### 図 **10.11**:**1-**ビームレビュー

## **10.5.** 線量計算、**2** ビーム

#### **2** ビームの線量値の計算方法は次のとおりです。

- 1. プライマリホイールの **2** ビームボタンをクリックします。
- 2. ドロップダウンメニューをクリックして、コリメータのサイズを変更します。
- 3. 線量計算は自動的に行われます。
- 4. Ctrl キーを押しながらクリックして、単一点線量値を表示します。 画面には、表示する左下隅の各ポイントの深度、軸外距離、SSD(ソー スからサーフェスまでの距離)のビーム 1 およびビーム 2 のデータが表 示されます(図 10-12 を参照)。
- 5. Ctrl キーを押しながら右クリック&ドラッグし、2 つの十字線間の測定距離を 表示します。

![](_page_63_Figure_2.jpeg)

図 **10.12**:**2** ビームの深度、軸外距離、**SSD**

## **10.6.** ホームに戻る

プライマリホイールのホームボタンをクリックして、TPS ホームページに戻ります。

# **11.** システム管理

注:ログイン画面の下部では、システムに十分なメモリ容量、ディスク容量、表示設定 を確認します。

![](_page_64_Picture_61.jpeg)

#### 図 **11.2**:サーバーの **IP** アドレス

## **11.1.** 無効なログイン

治療計画システムが起動すると、使用可能なメモリが少なくとも 10GB であり、使用可 能なディスク容量が少なくとも 2GB であることをすぐに確認します。インストール時 に基準が満たされているため、確認は無事に終了します。基準を満たさない場合は、 Zap サービス担当者にご連絡ください。

# **12.** サイバーセキュリティ

#### ネットワーク:

Zap-X システムは、構成可能なファイアウォール(Dell SonicWALL)を介して病院ネッ トワークとは異なる独自のネットワーク上で動作します。Zap サージカルが提供するす べての機器はファイアウォールの背後にあり、SonicWALL を介して Zap-X ネットワー ク外のエンティティとのみ通信します。デフォルト構成では、Zap-X インバウンド DICOM トラフィック用のオープンポートと、リモートサポート用の Zap Surgical への Zap-X アウトバウンド接続が提供されます。

#### マルウェア保護:

Zap-X ネットワークとの間のすべてのトラフィックは、ファイアウォールを通過するよ うに設定されています。ファイアウォール設定は、顧客の IT ポリシーに従ってカスタ マイズでき、アクセスを制限して、許可されたトラフィックのみを許可できます。デフ ォルト設定では特定のポートが開いていますが、必要に応じて制限するように設定でき ます。プロトコルフィルタリングは、いずれかの側でマルウェアに感染した場合にネッ トワークエンティティを保護します。

#### アカウントとパスワード

Zap-X システムは、計画システム用と照射システム用の 2 つのワークステーションをユ ーザーに提供します。どちらのワークステーションにも、それぞれのコンピューターと リソースにアクセスするためのローカルシステムユーザーアカウントがあります。各コ ンピューターに単一のローカル管理者アカウントが作成されます。ローカルアカウント に使用されるパスワードは、一般的な最小の複雑さの要件を満たしています。計画ワー クステーションと照射ワークステーションの両方にそれぞれのアプリケーションがプリ インストールされており、システムを使用するには、各アプリケーションに追加の認証 が必要です。データベースサーバーとアプリケーションサーバーも二重認証によって保 護されており、指定されたサポートスタッフのみがアクセスできます。

#### オペレーティングシステムの更新:

システムは、システムの信頼性とセキュリティについて徹底的にテストされた、関連す るすべてのオペレーティングシステムパッチにより導入時に更新されます。新しいパッ チがリリースされる速度では、パッチ自体によって新しい信頼性やセキュリティの問題 が発生していないことを確認するための適切なテストを行えません。Zap-X システム は、Windows の自動更新に対して非対応となっており、適切な制御なしにパッチを適 用することはできません。これにより、リスクが軽減され、Zap-X は、インストール前 の適切なテストを予定通りに実施し、パッチを導入できます。

#### バックアップと障害回復:

Zap-X システムは、患者情報を長期間保存するようには設計されていません。治療計画 または照射が完了したら、Zap サージカルは、患者記録を保存して紙面または電子コピ ーとしてエクスポートすることをお勧めします。

#### ドキュメンテーション:

規制に従い、すべてのシステムで包括的なデバイス履歴レコードが維持されます。DHR は、医療機器の製造に関連するすべての記録をまとめたものです。記録には、製造日、 製造数量、発売時期、およびデバイスがデバイスマスターレコード(DMR)に従って 製造されたことを示す受け入れレコードを含む広範なドキュメントが含まれます。

## **13. DICOM**

## **13.1. CT** および **MR** データのインポート

Zap-X は、ネットワーク転送またはローカルファイルシステムからの CT および MR デ ータセットのインポートをサポートしています。どちらも、TPS ワークステーションに 付属の Chrome または Edge ブラウザーから利用できる SysAdmin Web ページを介して 実行されます。Zap サポート担当者は、このページへのショートカットを作成してブラ ウザーを設定します。

このページを起動すると、ログインダイアログが表示されます。提供されたユーザーID とパスワードを使用してください。ログイン後に使用できるオプションは、ログイン資 格情報によって異なります。このセクションに表示される画面は、医師または物理学者 としてログインしたときに使用できるオプションを反映しています。

計画に進む前に、患者情報と画像データが正しいことを確認することをお勧めします。 たとえば、画像が破損したり、スライスが欠落している可能性があります。

### ネットワーク転送

Zap サービス担当者は、教育機関と協力してネットワークを構成し、PACS システムが 画像を Zap-X に転送できるようにします。SysAdmin ページが起動し、DICOM 転送が 選択されると、次のページが表示されます。

| <b>Dicom</b><br>Hebsek   Geo Approved Fatients<br><b>Transfer</b> |                              |                     |                                       |                              |                      |                       |                             |
|-------------------------------------------------------------------|------------------------------|---------------------|---------------------------------------|------------------------------|----------------------|-----------------------|-----------------------------|
| Show 10 v center                                                  |                              |                     |                                       |                              |                      |                       | Search:                     |
| Dicom<br><b>Belowing Chown Buriet</b><br>Importer                 |                              |                     |                                       |                              |                      |                       |                             |
| <b>Redest First Neme:</b>                                         | Petrol Mobile<br><b>Norw</b> | Febrei Last Name    | <b>Oleans Gerkes</b><br><b>Number</b> | Womber of lestowers          | Board Date           | Start annived time    | <b>Operative</b>            |
| Darsey                                                            |                              | Densibles           | ٠                                     | 955                          | 2015-05-19700104:25E | 2010-00-20711 00:002  | Clex.                       |
| Darius                                                            |                              | Daniel Arts         | z                                     | $+65$                        | 2015-05-19700-21142  | 2010/05/2011 05:062   | Class.                      |
| Lenic                                                             |                              | <b>Slending</b>     | $\mathbf{r}$                          | 211                          | 201503-21739-27-532  | 2010/05/28T11 06:452  | Date                        |
| Phimon                                                            |                              | Fires,by            | 201                                   | 585                          | 2017/02/10714 82:172 | 2018/08/2021 0:28:482 | <b>Check</b>                |
| Showing 1 to 8 of 8 centres                                       |                              |                     |                                       |                              |                      |                       | $1$ /sst<br><b>Freideas</b> |
| Elsing to be insided                                              |                              |                     |                                       |                              |                      |                       | Search?                     |
| Approved Patients                                                 |                              |                     |                                       |                              |                      |                       |                             |
| <b>PASANC POINT FLAMA-</b>                                        |                              | Policie McNile Show |                                       | <b>Picture Last Same</b>     | <b>HINDUALITY</b>    | <b>Quelation</b>      |                             |
| HELEN                                                             |                              |                     |                                       | <b><i>BLUZ TA DIMMIN</i></b> | ٠                    | Looker                |                             |
| 1107                                                              |                              |                     | ZAP                                   |                              | 10000108             | Lookin!               |                             |
| TERRY                                                             |                              |                     | <b>MOSE</b>                           |                              | <b>MASSA'</b>        | Louise                |                             |
|                                                                   |                              |                     | MERCADO                               |                              | $\sim$               | Looker.               |                             |
| MAYER.                                                            |                              |                     | Dunsablets.                           |                              | 8907088              | Lookup                |                             |
| Danie                                                             |                              |                     | <b>Grant</b>                          |                              | 10080217             | Loakia                |                             |
| Lany                                                              |                              |                     |                                       |                              | asorosa              | Losbup                |                             |
| SalvensaMete                                                      |                              |                     | <b>King</b>                           |                              |                      |                       |                             |
| Dan                                                               |                              |                     | Darry.                                |                              | 3008001              | Lookup                |                             |

図 **13.1**:**DICOM** ネットワーク転送

注:ページを表示するには、左側にある「DICOM 転送」を選択してください。画像を インポートするには、インポートする画像の右側にある[チェック]ボタンをクリックし ます。これにより、その画像の DICOM 情報が表示されます(図 13.2)。この時点で、 いくつかの画像情報を変更できます。たとえば、患者が撮影を実行した別の機関の医療 ID を有している場合、ここで編集できます。情報を確認したら、「承認」をクリックし て画像を Zap-X データベースに転送します。

![](_page_67_Picture_113.jpeg)

図 **13.2**:**DICOM** 画像情報。

### **DICOM** インポーター

画像がローカルハードドライブまたは USB スティックにある場合は、DICOM インポー ターを使用します。SysAdmin ページから DICOM Importer を選択すると、次の画面が 表示されます。

| Choose Files, Ma The Olivean<br>Uppertio Britains and Lifeck petrentishes<br>Patient List From Database |              |              |      |                   |                |                       |                   |  |  |
|----------------------------------------------------------------------------------------------------|--------------|--------------|------|-------------------|----------------|-----------------------|-------------------|--|--|
| <b>Referral</b><br>Glass to a bearer                                                                    |              | 12.00        |      |                   |                |                       | <b>Small</b>      |  |  |
| <b>First Ident</b>                                                                                      | Middle Harry | Line Same    | 3a4  | <b>Britt</b> Care | 2m             | <b>Medicald II</b>    | <b>Generalist</b> |  |  |
| <b>VALL</b>                                                                                             |              | zar.         | M.   | <b>CONTRACT</b>   | <b>Hotel</b>   | <b>SHOOM</b>          | <b>DE</b>         |  |  |
| Tar.                                                                                                    |              | Daniel       | 65.1 | <b>EDISCRIPT</b>  | <b>Florida</b> | <b>BRODI</b>          | <b>ER</b>         |  |  |
| <b>Dieta</b>                                                                                            |              | Donaldas     | ×    | temason           | <b>Horse</b>   | series                | to:               |  |  |
| Lev-                                                                                                    |              | Seat.        | W    | 111010-02         | Aliver.        | vener i               | 48                |  |  |
| takis.                                                                                                  |              | <b>MSCKH</b> | ×    | 1949-04-05        | <b>Elision</b> | ۰                     | 6.41              |  |  |
| <b>Hanna</b>                                                                                            |              | Fercise      | KL   | <b>FLAK-PA-42</b> | <b>Thease</b>  | <b><i>INSTERN</i></b> | <b>EA</b>         |  |  |
| <b>Servicina</b>                                                                                        |              | <b>Ford</b>  |      | <b>GLOULEN</b>    | <b>Skinder</b> | <b>ANTINA</b>         | in a              |  |  |
| Viney.                                                                                                  |              | <b>MAIL</b>  | M.   | <b>VALUAN</b>     | <b>Human</b>   | server                | <b>CALL</b>       |  |  |
| Dancing I in 1 of 5 around                                                                              |              |              |      |                   |                |                       | more than the     |  |  |
|                                                                                                    |              |              |      |                   |                |                       |                   |  |  |

図 **13.3**:**DICOM** インポーター画面

画像をインポートするには、画面の左上にある「ファイルの選択」ボタンをクリックし ます。このページには、ファイルナビゲーションダイアログが表示されます。画像を含 むフォルダーに移動し、すべての画像を選択します。注:名前ヘッダーの左側にあるチ ェックボックスをクリックすると、現在のフォルダー内のすべてのファイルが選択され ます。すべての画像を選択したら、「開く」ボタンをクリックします。

|                        | CL Name                                                                                                    | Date modified             | Type                      | Size          |                           |
|------------------------|----------------------------------------------------------------------------------------------------|---------------------------|---------------------------|---------------|---------------------------|
| - LISB Drive (Dd)      |                                                                                                    |                           |                           |               |                           |
| $> 1$ Mets             | 12.640.114358.1040.20170203063951.1.1.1.1.                                                                                                    | 5/25/2019 10:19 AM        | DICOM File (RASO)         | 516 KB        |                           |
| DOC072519              | 12.840.114355.1040.20170203083951.1.1.2.1.                                                                                                    | \$(21(2019) 10:19 AM      | DEOM NW 89450             | 516.XB        |                           |
| DOC112019              | 1.2.840 114358 1040 2017020308951 1 1 3 F. 5/21/2019 10:19 AM                                                                                                    |                           | DICOM Rie (RASD)          | 056.92        |                           |
| DOC112019-001          | 12.840.114358.1040.20170203083951.1.1.4 E. 5/21/2019 10:19 AM                                                                                                    |                           | DICOM RIA (RASA)          | 516308        |                           |
| 000112119              | 謪<br>1.2.840.114358.1040.2017020308951.1.1.5 E. 5/21/2019 10:19 AM                                                                                                    |                           | DICOM Rie (RASO)          | 516 XB        |                           |
| <b>Tedfy Scan 2020</b> | 12 840 114358 1041 2017020308855111.6 E. 5/21/2019 10:15 AM                                                                                                    |                           | DICOM File (RAS4)         | 516.08        |                           |
|                        | 89<br>1.2 840 114358 1540 2017020308951 1 1.7 E. 5/21/2019 10:19 AM                                                                                                    |                           | DICOM THE (RASH)          | E16 XB        |                           |
| John Smith             | 12.640.114358.1040.20170203063951.1.1.8.E. 5/21/2019 10:19 AM                                                                                                    |                           | <b>DICOM File (RASID)</b> | 516.88        |                           |
| <b>Sigan</b> et        | ith<br>1.2.840.114358.1040.20170203089551.1.9.E. 5/21/2019 10:15 AM                                                                                                    |                           | DICOM Rie (RASO)          | 516-08        |                           |
| I higen mi             | R.<br>1.2 840 114358 1040 20170203088951 1.1.10                                                                                                    | 5/21/2019 10:19 AM        | DICOM RIA (PASC)          | 516 X8        |                           |
| <b>Patient 1</b>       | ĸ<br>1.2.840.114358.1040.20170203083951.1.1.11.                                                                                                    | \$(23)2019 10:19 AM       | DICOM IN (RASK)           | \$16 KB       |                           |
| Patient 2              | 1.2.848.114358.1003.20170203063951.1.1.12                                                                                                    | <b>KOTOBIR 1019 AM</b>    | DICON File (RASK)         | 516.88        |                           |
| <b>Patkern! 3</b>      | 1.2.840.114358.1040.20170203083551.1.111.                                                                                                    | 5/21/2010 10:15 AM        | DICOM file (SASA)         | 516.X3        |                           |
|                        | 12.840.114358.1040.20170203083951.1.14.                                                                                                    | <b>MA PHILIP PEODECIP</b> | DICOM Rie (RASO)          | S16 KB        |                           |
| Patient 4              | 12 PAD 114155, 1041 201202092856511115                                                                                                    | 5/21/2019 10:19 AM        | DIDIWA'N (BASA)           | 516308        |                           |
| <b>Parience 5</b>      | P2 12 840 114158 1040 20170201083451 1.14                                                                                                    | 5/21/2019 10:19 AM        | DICOM File (RASO)         | \$16.08       |                           |
| Potteret &             | 1.2.840.114358.1040.20170203083951.1.17.                                                                                                    | 5/21/2010 10:19 AM        | DICOM Rie (RASE)          | 516.08        |                           |
| <b>Estient 7</b>       | 罁<br>12840114258.1040.20170203082951.1.18.                                                                                                    | SIZILIZERS 10/19 AM       | DICOM Rie (RASO)          | 5,16,308      |                           |
| <b>Fullers!</b> &      | 12.840.114358.1040.20170203083951.1.19.                                                                                                    | 5/21/2019 10:19 AM        | DICOM fine dialism        | 516 KB        |                           |
| Potteret %             | T2.040.114358.1040.20170203083951.1.120.                                                                                                    | S/21/2019 10:19 AM        | DICOM File (RASK)         | <b>518 XX</b> |                           |
| $>$ <b>E</b> Plans     | 12 540 114358 1040 20170205083951 1:121                                                                                                    | S/PS/2019 10:19 AM        | DICOM File (RASI)         | 516 XB        |                           |
|                        | 陆<br>12.840.114358.1040.20170203080951.1.122.                                                                                                    | 5/21/2019 10:19 AM        | DICOM Rie (RASO)          | 516.08        |                           |
| > 1.785                | A 12 R40 114358 1540 201702030886511123                                                                                                    | LO1/2019 10:19 AM         | DICOM RIA (RASD)          | 516.89        |                           |
|                        | File name: "1.2.840.113b19.2.55.3.4245295626.833.1497272274.855.1 faed.dom" 1.2.840.113b19.2.55.3.4245295626.830.1497272274.855.2 food.dom" 1.2.840.113b19.2.55.3.424525 |                           |                           |               | DICOM File (RAN4) (* dom) |
|                        |                                                                                                    |                           |                           |               | Close to<br>Concelli      |

図 **13.4**:**DICOM** インポーターファイルナビゲーションダイアログ

これで、ページに 1 つのスライス画像が表示されます。マウスホイールをスクロールすると、 画像全体をスクロールします。画像を確認したら、ディスプレイの右上にある「x」をクリック して、画像ディスプレイを閉じます。DICOM インポート画面が再び表示されます。この時点 で、「アップロード」ボタンをクリックして、この画像を Zap-X データベースにインポートで きます。

## **13.2.** 必須フィールド

Zap にインポートされた画像には、次の DICOM フィールドが必要です。

![](_page_68_Picture_128.jpeg)

![](_page_69_Picture_164.jpeg)

# **14.** 用語集

### **Numerics**

- **2D**:2 次元画像。インポートされた画像からの 1 つの画像、または画像から再構築 された DRR。
- **3D**:3 次元画像。インポートされた画像、またはインポートされた画像から再構築 された画像。

### **A**

自動結合:強度ベースの登録。

### **B**

ビームデータ:コミッショニング中に測定されたデータで、線量情報を生成するた めに使用されます。これには、組織ファントム比、オフセンター比、出力係数 が含まれます。

### **C**

**cGy:** Centigray.

クリック: マウスのプライマリボタンをクリックします。ほとんどのコンピュータ ーでは、これは左ボタンです。参照: **Ctrl** キーを押しながらクリック:Ctrl キーを押しながらマウスのプライマリボ タンを押します。

ダブルクリック:マウスのプライマリボタンを素早くダブルクリックします。 右クリック:マウスのセカンダリボタンをクリックします。

**Shift** キーを押しながらクリック:Shift キーを押しながら、マウスのプライマ リボタンをクリックします。

コミッショニング:直接測定からビームデータをインポートし、ファントムの 放射の結果分布を確認して適用するプロセス。

#### 重要な構造:OAR

**CT**:コンピューター断層撮影

#### **D**

**DICOM**:医学におけるデジタル画像と通信。

- ドラッグ:カーソルを目的の領域に置き、クリックしてボタンを押したまま、マウ スを動かして領域を選択したり、ウィンドウを作成したり、選択したアイテム を再配置したりします。
- **DRR**:デジタル再構成 X 線画像。3D データセットから再構成された 2D 画像 **DVH**:線量体積ヒストグラム

### **E**

### **F**

**FOV**:ビュー

- フォーカスポイント:アキシャルビュー、コロナルビュー、およびサジタルビュー が交差するポイント。
- 順方向治療計画:アイソセンターの位置と線量測定を手動で指定することによ り、治療計画を作成するための手法。このプロセスでは、ユーザーがビ ームの形状を指定し、コンピューターが放射効果を計算します。

位置合わせ:2 つの画像を組み合わせて登録します。

### **G**

### **H**

**I** 

ホールド:マウスボタンを押したままにして、別の機能を実行します。

等線量曲線:患者画像上の線量値の視覚的表現。

### **J**

## **K**

### **L**

### **M**

**MR:** (または MRI)。磁気共鳴画像

**MU**:モニターユニット

### **N**

ノード:ビームを照射するために使用されるガントリーの特定のアキシャル/オブリ ーク位置。

### **O**

**OAR**:危険にさらされた臓器。 **OCR**:オフセンター比 **OF**:出力係数。

#### **P**

**PDD** パーセント深度線量曲線

プライマリ画像:照射中に治療計画と患者の位置を合わせるために使用する CT 画 像。

### **Q**

象限:一般的な TPS レイアウトは、4:1 の画像画面を示しています。左上から反 時計回りに、患者の画像からのアキシャル、コロナル、サジタルビューが含ま れます。

### **R**

レイトレーシング計画:順方向治療計画を参照してください。

### **S**

**SAD**:ソース軸距離

スクロール:マウスのスクロールホイールを回転させます。

セカンダリ画像: 計画中の視覚化をサポートするためにプライマリ画像と組み合わ せられる 2 番目の画像。これは、CT または MR 画像の場合があります。
- 選択:目的のアイテムの上にカーソルを置き、1 回クリックします。
- シミュレーション計画:実際の患者を基に作成され、ファントムに再マッピングさ れた計画。
- **SSD**:ソースから表面までの距離

#### **TDS**:照射ソフトウェア。照射の管理に使用される Zap-X ソフトウェアアプリケー ション。

**TPR**:組織ファントム比。

**TPS**:治療計画ソフトウェア。治療計画の管理に使用される Zap-X ソフトウェアア プリケーション。

# **U**

**T** 

### **V**

**VOI**:関心体積

## **W**

ワークフローホイール:TPS を使用する場合の主要なユーザーインターフェイス。

# **X**

**Y** 

**Z** 

**Zap-X**:Zap-X ラジオサージェリーシステム。

#### 連絡先

ZAP SURGICAL SYSTEMS 590 Taylor Way San Carlos, CA 94070, 米国

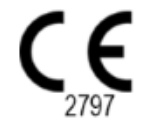